# **Maximize Spectral Efficiency on Optical Links Using Cisco Automated Subsea Tuning, Release 2.1**

**First Published:** 2021-05-31

## **Business Challenge of Manual Optimization of Submarine Optical Links**

During field installations, the manual optimization of submarine optical links for maximum spectral efficiency is a cumbersome and time-consuming process. The process involves a manual tuning of the line cards by searching for an optimal combination of line rates, BPS, and channel spacing.

The Cisco Automated Subsea Tuning (Cisco AST) overcomes this challenge. Cisco AST is a cloud hosted microservices-based software application. Cisco AST determines the spectral efficiency of the optical links automatically by using real time data obtained from devices at both ends of the optical link.

In a system that uses Cisco NCS 1004 devices, Cisco AST automatically tunes the NCS 1004 transponder that is connected to any DWDM line system by using real-time performance information, to optimally use the subsea cable capabilities. This tuning is done during field installation of the system and also during re-optimization of the links in future.

Cisco AST collects network data and analyses, executes the tuning algorithm, and deploys the configuration in the system.

This solution is beneficial for customers who use Cisco's optical submarine network systems. By using Cisco AST during device installations, they can maximize their link capacity, and so reduce their operational cost.

### **Install Cisco AST on a Centralized Server**

The Cisco AST application is delivered as a bundled tar file signed by Cisco, to ensure the authenticity of the package. The tar file contains the following files and folders:

- A shell script (ciscoAir.sh) to install on a CentOs machine
- A docker-compose file (docker-compose.yml) referring to the images in the local repository with a version tag
- An images folder (images) that has images of Cisco AST microservices in a tar file with the file format tar.gz.
- A docker-installation folder (docker installation) that has docker-ce rpms and docker-compose installation file
- A signature file (<PkgName>.signature)

You will receive a product information document containing the signature verification key, through eDelivery, after you purchase and download the tar file.

When it is executed with the appropriate commands, the script performs installation, start, and stop processes of the application.

#### **Before you begin**

You must have the following:

- VM with minimum 16GB RAM, eight Core CPU with CentOs v7.6, and a storage of at least 50GB
- Docker version 19.03.2, build 6a30dfc (The install script installs this version of docker if it is not found on the VM).
- Docker-compose version 1.24.1, build 4667896b (The installscript installsthis version of docker compose if it is not found on the VM).
- Check the firewall rules on the VM or server where you install the Cisco AST, to ensure that HTTPS port 443 is open.

The following table lists the supported browser versions:

#### **Table 1: Supported Browser Versions**

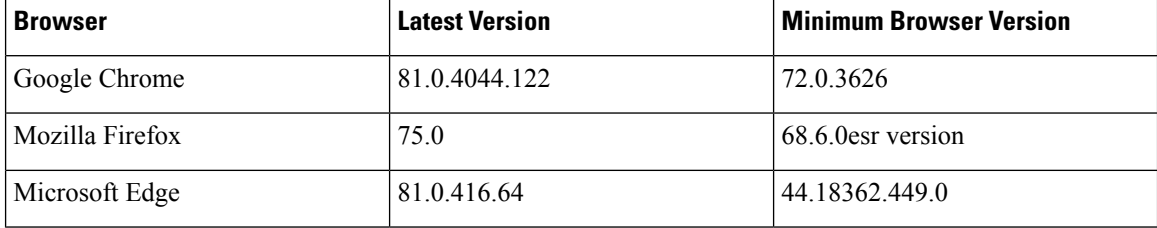

#### **Procedure**

**Step 1** To install the Cisco AST application, perform the following steps:

a) Download the cisco-air-<*version*>.tar.gz from Cisco Commerce Workspace (CCW) tool to your VM.

```
[root@air-devm-1 package_test]# ls -l
Total 42224144
-rw-r—r--. 1 root root 4325523238
```
[root@air-devm-1 package\_test]#

b) Extract the tar file in the installation directory.

[root@air-devm-1 package\_test]# tar -xvf cisco-air-<*ver*>.tar.gz ciscoAIR.sh pkgs.tar.gz

After you extract the package, the contents of the tar file are unpacked. Verify that the unpacked contents include the signature file.

c) Copy the key available in the information document into a file. Save the file to the installation folder on the server and run the installation script with the key filename as one of the arguments:

./ciscoAir.sh -o install -t clean -m offlinemode -k <public key file>

This ensures that the installation happens only if the image signature is verified.

d) Install the application using the script available in the extracted tar file.

[root@air-devm-1 package\_test]# sudo./ciscoAIR.sh

2020-02-12 11:58:37 Invalid arg Operation type cannot be empty Exiting

Usage: ./ciscoAIR.sh -o <install|start|stop> -t <update|clean> -m <offlinemode>

Usage: ./ciscoAIR.sh -o install -t clean -m offlinemode

Usage: ./ciscoAIR.sh -o install -t update -m offlinemode

-m offlinemode will install from included tar

User need to enter username and password when prompted which will be used for application login

[root@air-devm-1 package\_test]#

The installation requires several minutes, because it extracts and loads the required images required from the bundled packages tar file.

[root@air-devm-1 package\_test]# sudo./ciscoAIR.sh -o install -t clean -m offlinemode

- **-o Install -t clean -m offlinemode**―Installs the unpacked tarfile on the host machine cleaning any previously installed images.
- **-o Install -t update -m offlinemode**―Installs the unpacked tarfile on the host machine without cleaning any previously installed images.
- **-o** start—Starts the stopped Cisco AST services simultaneously. It requires a previous installation to run this command. If the Cisco AST services are already up, this command option execution does not perform any action.
- **-o stop**―Stops Cisco AST services currently running on the host machine.

```
Starting install
Starting installation. This could take several minutes to load the images
removed 'airInstall.log'
2020-02-12 11:59:23 Extracting tar filepkgs.tar.gz
docker-compose.yml
images/
```
The script prompts you to provide your own web server certificate at the time of installation. You must copy this certificate in the installation location where the docker-compose file is available at the folder path certs/air-ui.

During the installation procedure, the script prompts you to provide a user name and password. You must use this credential to log in to the Cisco AST application.

```
2020-02-12 12:19:19 Load image completed
Please enter Username: demo-user
Please enter Password (Min 8 chars):
```
The username must be alphanumeric, and can include hyphens and underscores. The password length must be in the range of 8–12 characters. **Note**

If the installation is successful, the following message appears:

```
2020-02-12 12:21:10 Installation Success
[root@air-devm-1 package_test]#
```
If the installation is not successful, share the log file (airInstall.log) that is generated in the installation folder with the Cisco support team to troubleshoot installation issues.

When you perform a clean installation again on the same VM, the script does not again prompt you for the username and password. The same username and password that you had provided earlier persists. **Note**

After successful installation, start the application.

- To enable the IPv6 devices to onboard Cisco AST, ensure that you check the following: **Note**
	- Verify that VM has a network interface with a valid and routable IPv6 address.
	- Execute the following command:

```
sudo ip6tables -t nat -A POSTROUTING -o <ipv6-interface-name> -j MASQUERADE
Example:
```
sudo ip6tables -t nat -A POSTROUTING -o eth0 -j MASQUERADE

• Verify that Cisco AST connects to IPv6 devices.

You can also add this command to a startup script residing at  $\ell$  etc/rc.local  $\ell$  to make it persistent across reboot.

**Step 2** To start the Cisco AST application, enter the following command:

```
[root@air-devm-1 package_test]# sudo./ciscoAIR.sh -o start
Starting start
Starting the application, will take few minutes for the application to come up
2020-02-12 12:21:10 Executing Docker-compose UP
```
This command starts all the relevant containers. This could take up to two minutes to start the application and bring up all the services.

**Step 3** Go to **https://<host-name>** and login to the application.

**Step 4** (Optional) To stop the Cisco AST application, enter the following command:

[root@air-devm-1 package\_test]# sudo./ciscoAIR.sh -o stop Starting stop 2020-02-12 16:30:07 Executing Docker-compose down

### **Cisco AST Limitations**

The following limitations apply:

**1.** You must have root access to the server on which you install the Cisco AST application. The server infrastructure must be secure for uninterrupted functioning of the Cisco AST application.

**2.** You can access Cisco AST application by using only the user credentials provided during the installation. Multiple users can use the same credentials to access the application simultaneously. We recommend to store the password safely because it cannot be recovered.

- The user has an admin role. User credentials must be shared with only those users who will use the Cisco AST application. **Note**
	- **3.** When selecting the device pairs in a tuning project, ensure that you select only the physically connected ports of the near-end and far-end devices. Otherwise, the tuning results become unpredictable.
	- **4.** Cisco AST does not perform the gRPC Remote Procedure Call server authentication because the certificates installed on the NCS1004 devices for gRPC connection may not be uniform.
	- **5.** By default, the slot 1 is allocated for pairing the devices. Because NCS1004 has two carriers for each slot, the tuning fails if you proceed with the default number of slots. Therefore, we recommend you to select a minimum of two slots for tuning.
	- **6.** Cisco AST generates a confirmation code after you enter the authorization code when you update the license. You must enter the confirmation code in the CSSM portal. If you do not enter the confirmation code in the CSSM portal, then the confirmation information about the updated license is not stored in the CSSM portal. When you update or remove the license in the CSSM portal, it prompts you for the confirmation code again. You can locate the confirmation code which was not captured earlier, in the Technical Support Logs for entry in the CSSM portal.
	- **7.** Ensure that you do not stop or restart the Cisco AST services, while installing, updating, or returning the Cisco AST licenses. Otherwise, it may lead to unknown license reservation states and behavior.

## <span id="page-4-0"></span>**Log into the Cisco AST Web Interface**

Use this task to log into the Cisco AST web interface (Cisco AST instance).

### **Procedure**

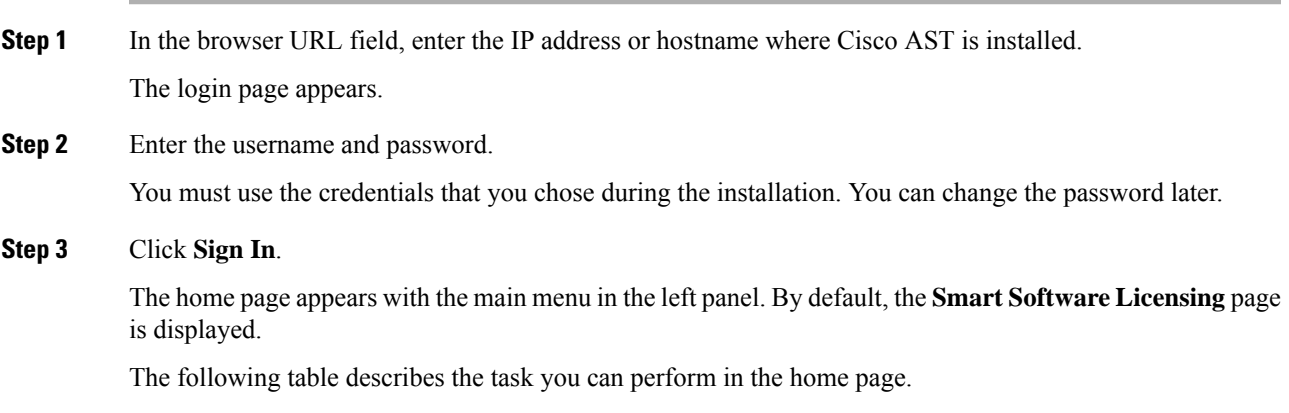

#### **Table 2: Cisco AST Home Page Menu**

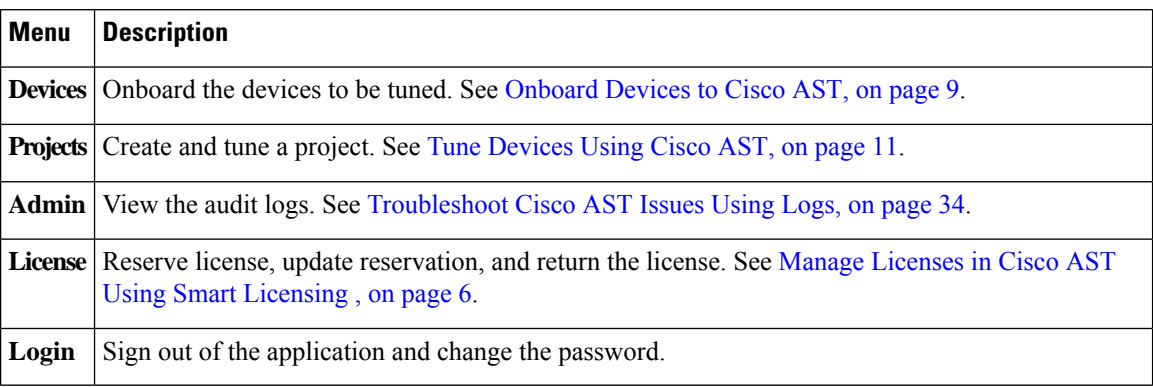

**Step 4** (Optional) To change the password, perform the following steps:

a) Click the icon in the bottom-left of the page and select **Change Password**.

A dialog box appears.

- b) Enter the **Current Password**, **New Password**, and **Confirm Password**.
- c) Click **Save**.

### <span id="page-5-0"></span>**Manage Licenses in Cisco AST Using Smart Licensing**

Smart Licensing is a cloud-based, standardized licensing platform that simplifies and streamlines the management of your software licenses from one centralized website. For more information, see Cisco [Smart](https://www.cisco.com/c/en_in/products/software/smart-accounts/software-licensing.html) Software [Licensing.](https://www.cisco.com/c/en_in/products/software/smart-accounts/software-licensing.html)

Cisco AST is an offline-based licensed software application. You can use Cisco AST in evaluation mode for 90 days; this mode supports tuning of eight ports of NCS1004 devices.

Cisco AST supports only Specific License Reservation (SLR), which is an offline mode of license consumption. There are two categories of licenses.

- Right to Use (RTU)―License to use the software.
- Right to manage (RTM)―License to perform tuning on the ports.

You can run Cisco AST in subscription mode by purchasing and adding the following entitlements to your virtual account in Cisco Smart Software Manager (CSSM).

#### **Table 3: License Entitlements**

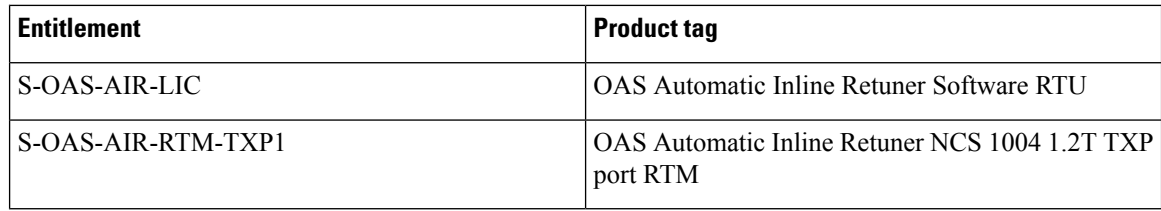

In order to be compliant, you must reserve one RTU license and multiple RTM licenses for each instance of the Cisco AST installation. If you have reserved only RTM licenses, but not RTU licenses, then the product becomes noncompliant.

The reserved RTM licenses are utilized for a tuning project until tuning is in progress. When you confirm the tuning result either by selecting Accept, Reject, or Revert, the RTM licenses are automatically released back to the reserved pool of licenses for that Cisco AST instance. You can reuse the released RTM licenses for other projects.

### **Reserve Licenses for Cisco AST**

Use this task to reserve licenses for Cisco AST.

### **Before you begin**

Log into the Cisco AST Web [Interface,](#page-4-0) on page 5.

### **Procedure**

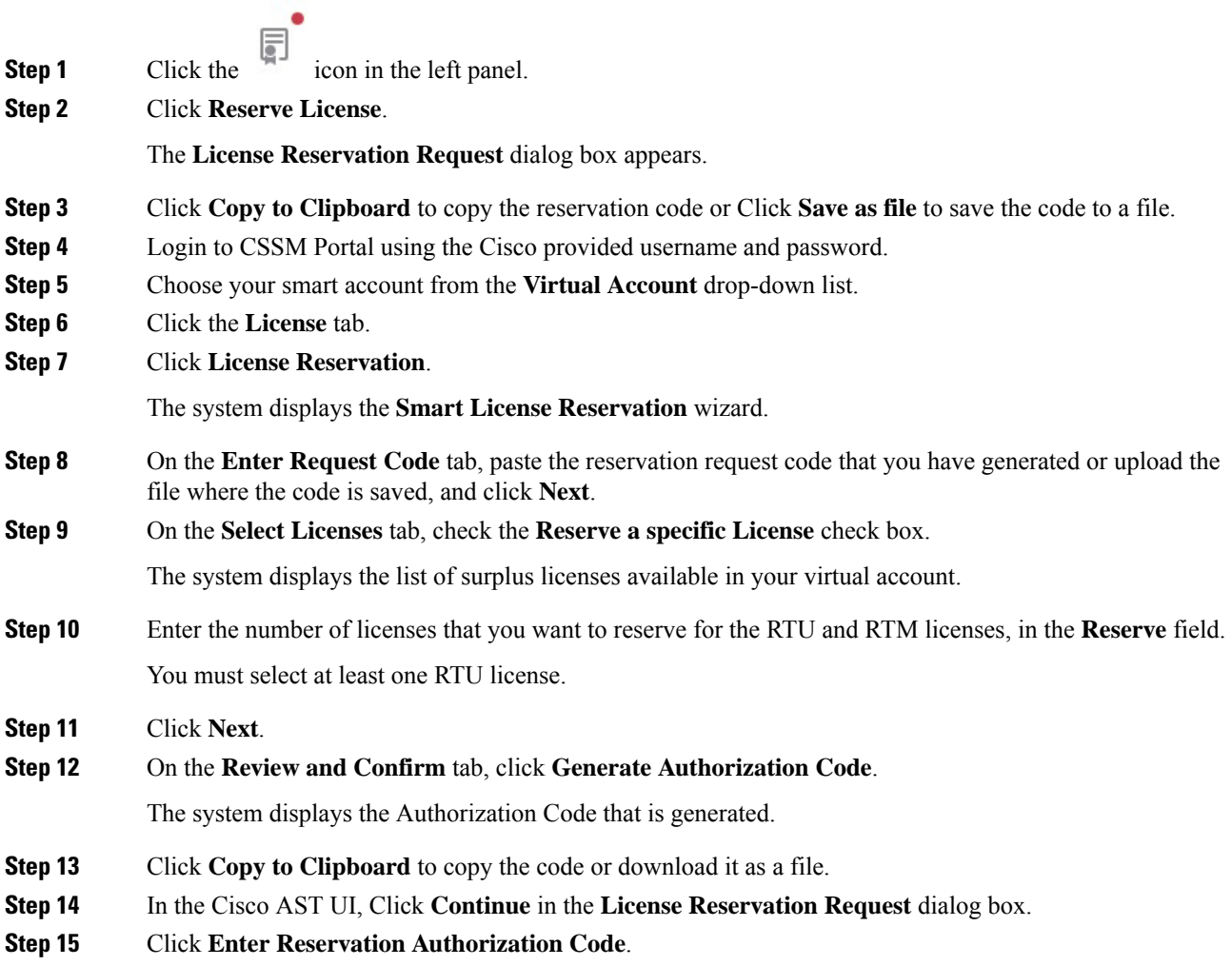

**Step 16** In the **Enter Reservation Authorization Code** dialog box, paste the authorization code, or upload the file where the authorization code is saved.

### **Step 17** Click **Install**.

After successful installation, the following message appears:

*Authorized and Reserved*

### **Update License Reservation**

When you want to reserve RTM licenses to tune more ports, you can update the reserved licenses.

### **Procedure**

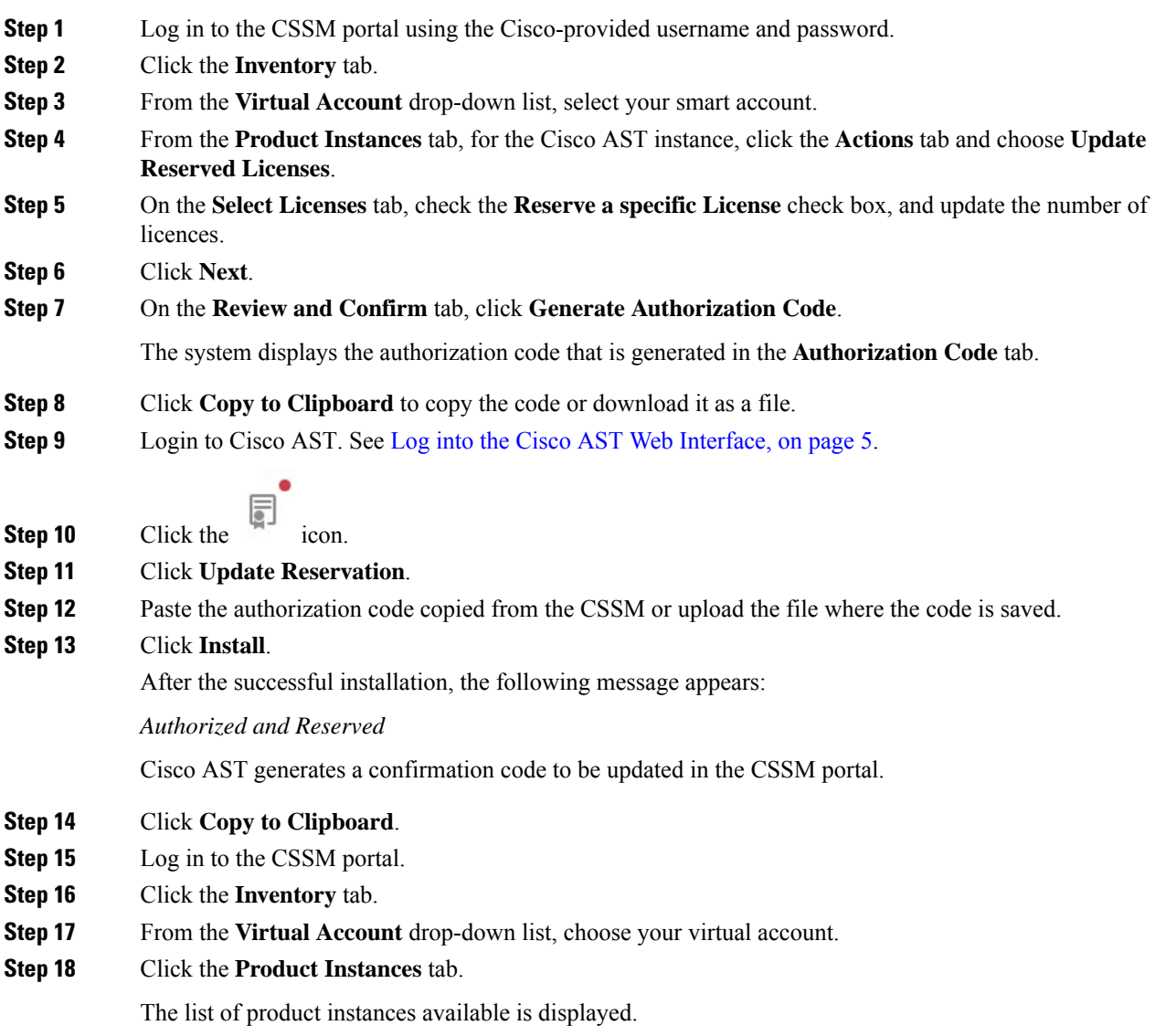

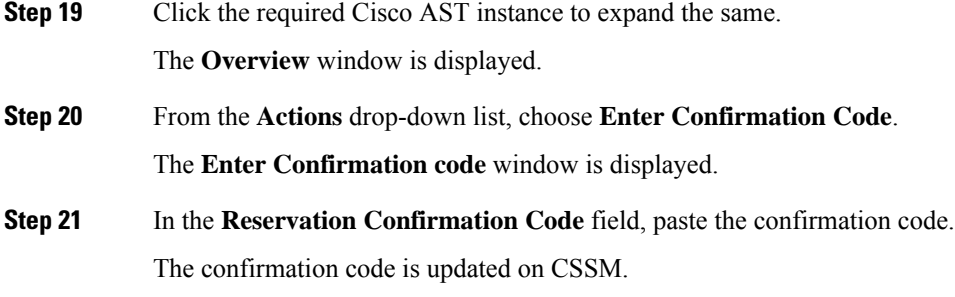

### **Return Licenses**

Use this task to return the license reservation for Cisco AST.

### **Before you begin**

Log into the Cisco AST Web [Interface,](#page-4-0) on page 5.

### **Procedure**

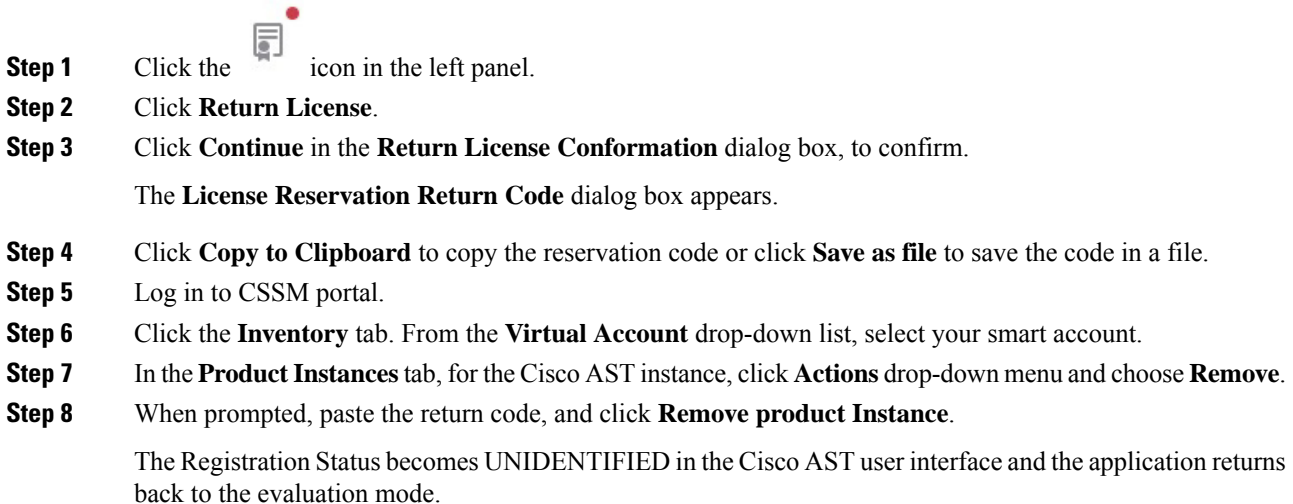

### <span id="page-8-0"></span>**Onboard Devices to Cisco AST**

Cisco AST does not discover the NCS 1004 devices automatically. You must onboard the devices that need to be tuned before initiating a tuning process.

Cisco AST supports the following data rates:

• Trunk Side: 100G, 150G, 200G, 250G, 300G, 350G, and 400G

- Client Side: 100GE client automatic configuration only
	- OTU4 client requires a manual configuration.

### **Manage Devices**

Use this task to add devices into the inventory and edit the device details.

#### **Before you begin**

Log into the Cisco AST Web [Interface,](#page-4-0) on page 5.

#### **Procedure**

**Step 1** To add the devices manually for onboarding, follow these steps:

- a) Click **Devices** in the left panel.
- b) Click **New**.
- c) Enter the device details that are needed to connect to the device and perform actions, such as get Inventory, set configuration, and get operational data.

Ensure that you enter valid a username and password of the device to enable Cisco AST to connect to the device.

d) Click **Save**.

The new device is onboarded and added to the **Devices** table. Cisco AST validates the connection with the onboarded device.

The **Name** column includes name, image, device connection status, and an icon indicating the connection status.

- Green—Device is connected.
- Yellow—Device is waiting to be connected.
- Red—Device is disconnected.

Cisco AST does not automatically reconnect a disconnected device. Select the disconnected device and click **Reconnect**.

If the device is reachable, the device gets reconnected and the status changes to connected.

- e) Repeat Steps b through d to add additional devices.
- **Step 2** To view the device inventory, follow these steps:
	- a) Click **Devices** in the left panel.
	- b) Select the device that you want to edit and click **Edit** or click the device name under the **Name** column.
	- c) Click the **Inventory** tab.

If the device is reachable, the live inventory details of the device appear.

#### **Step 3** To change the device details of the onboarded device, follow these steps.

- a) Click **Devices** in the left panel.
- b) Select the device that you want to edit and click **Edit** or click the device name under the **Name** column.
- c) Modify the device details as required.
- d) Click **Save and Close**.

- **Step 4** To delete an onboarded device, follow these steps:
	- a) Click **Devices** in the left panel.
	- b) Select the device that you want to delete.
	- c) Click **Delete**.
	- d) Confirm the deletion.

The selected device gets deleted.

**Note** You cannot delete a device that is part of the tuning project.

### **Projects**

A project represents a container of the following information needed for the tuning process:

- Devices involved in the tuning process
- Device pairing process
- A set of input parameters that can be adjusted to modify the tuning behavior

A project is a persistent entity. Both input parameters and tuning results are stored in the database and available for future operations.

Furthermore, the project represents a single tuning instance, and therefore parallel tuning can be performed on different project instances.

### <span id="page-10-0"></span>**Tune Devices Using Cisco AST**

#### **Table 4: Feature History**

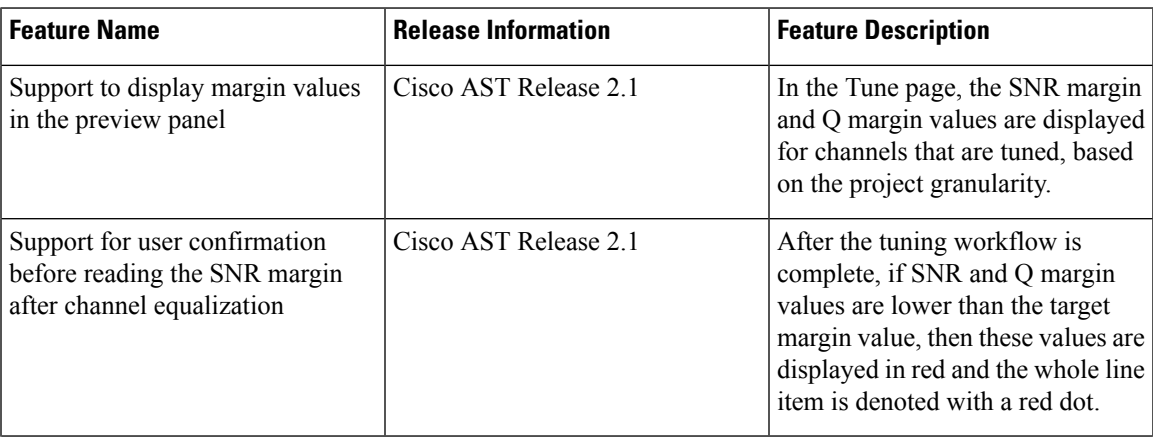

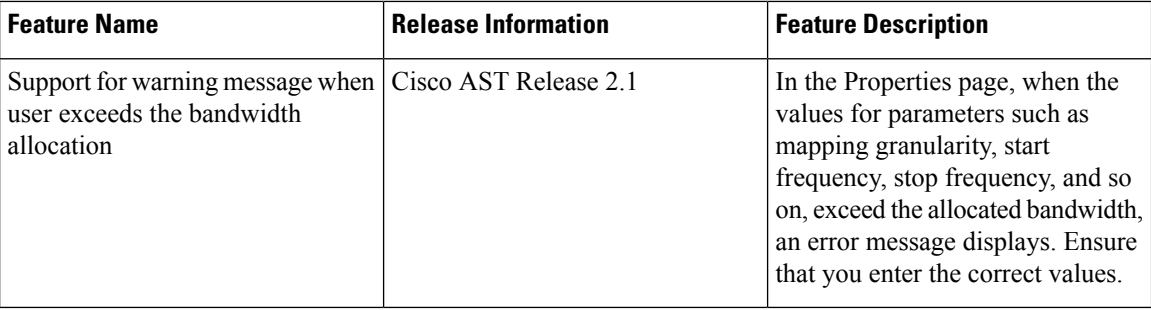

The tuning workflow is an end-to-end process that starts from creating a project and ends at verifying the final configuration for deployment. The following flow diagram depicts the tuning workflow.

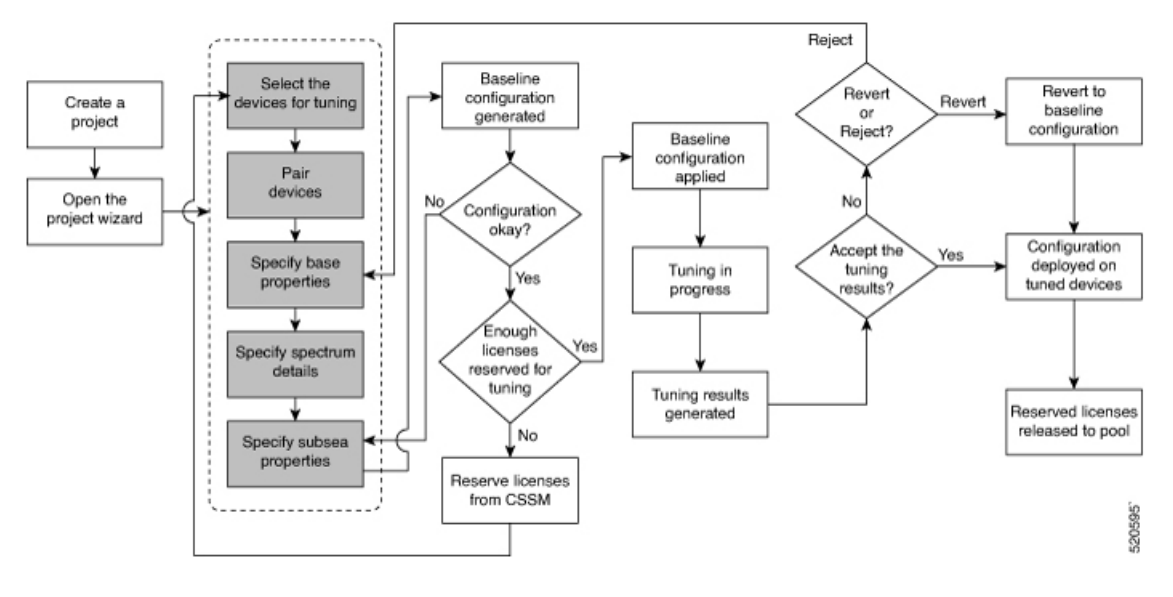

 $\blacktriangle$ 

The tuning workflow is based on a procedure that requires the power-off of the channels along the workflow and during the final configuration. This can affect the stability of the link and impact any existing channel that shares the same spectrum. **Warning**

### **Table 5: Tuning Workflow**

H

 $\mathbf I$ 

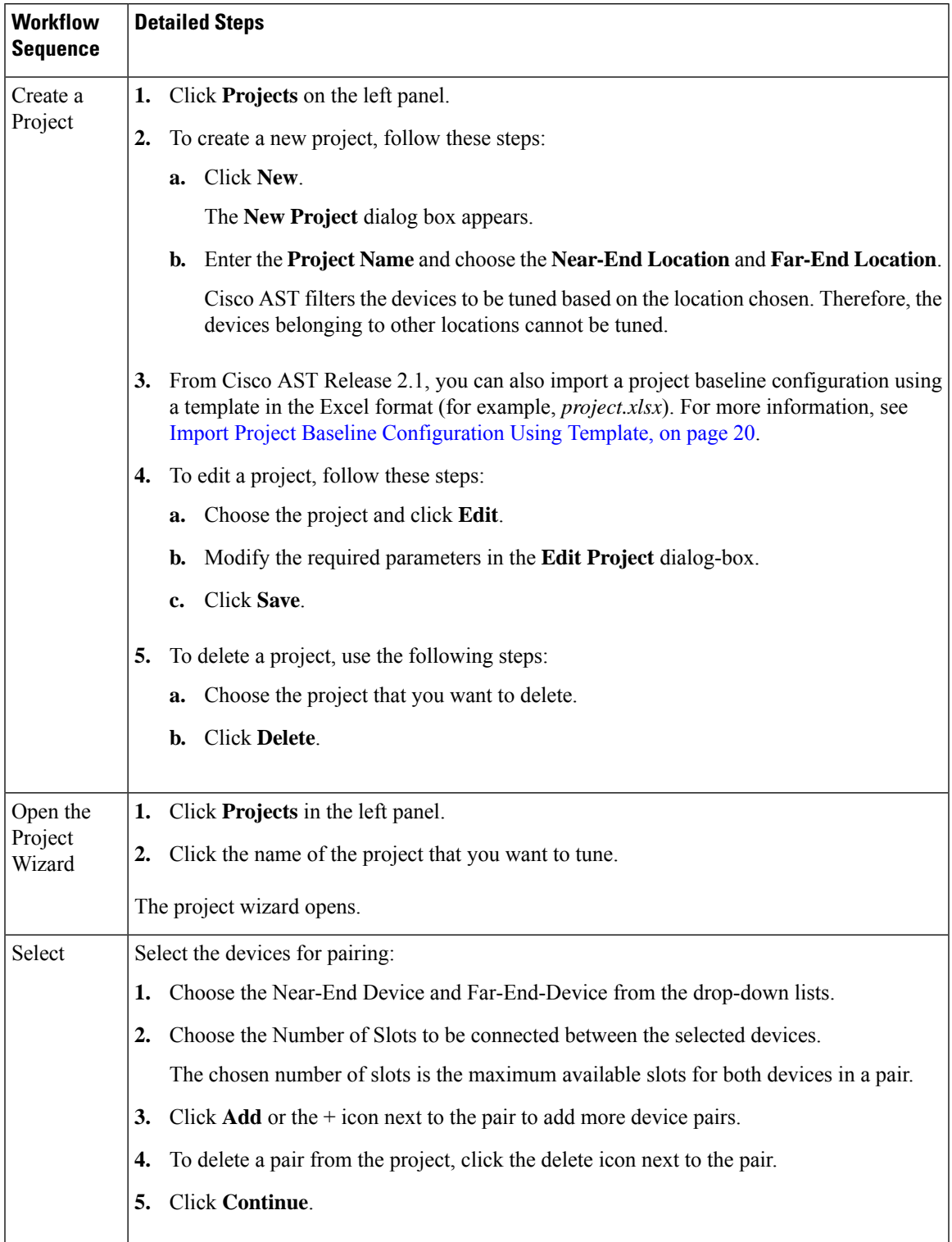

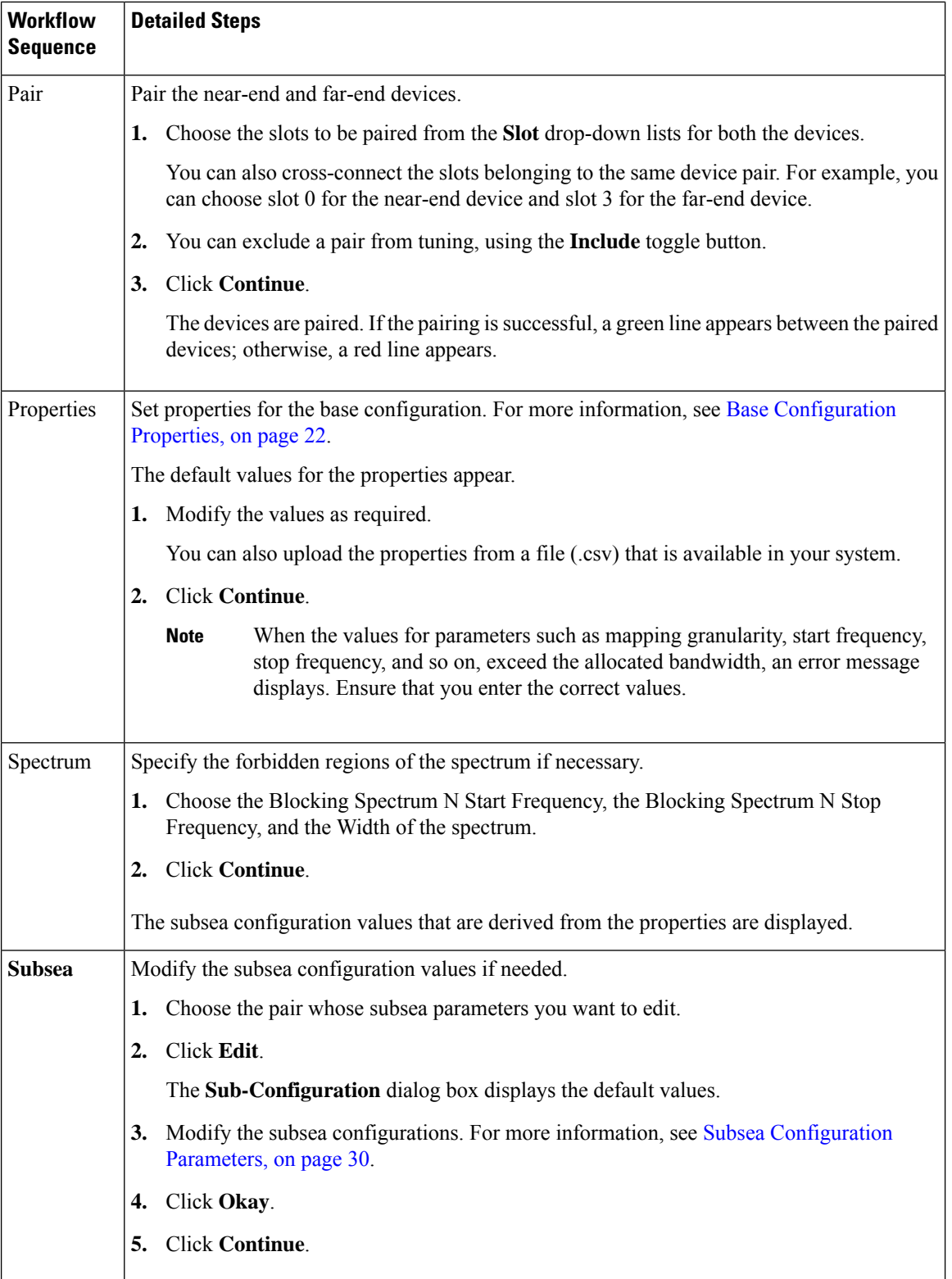

Г

I

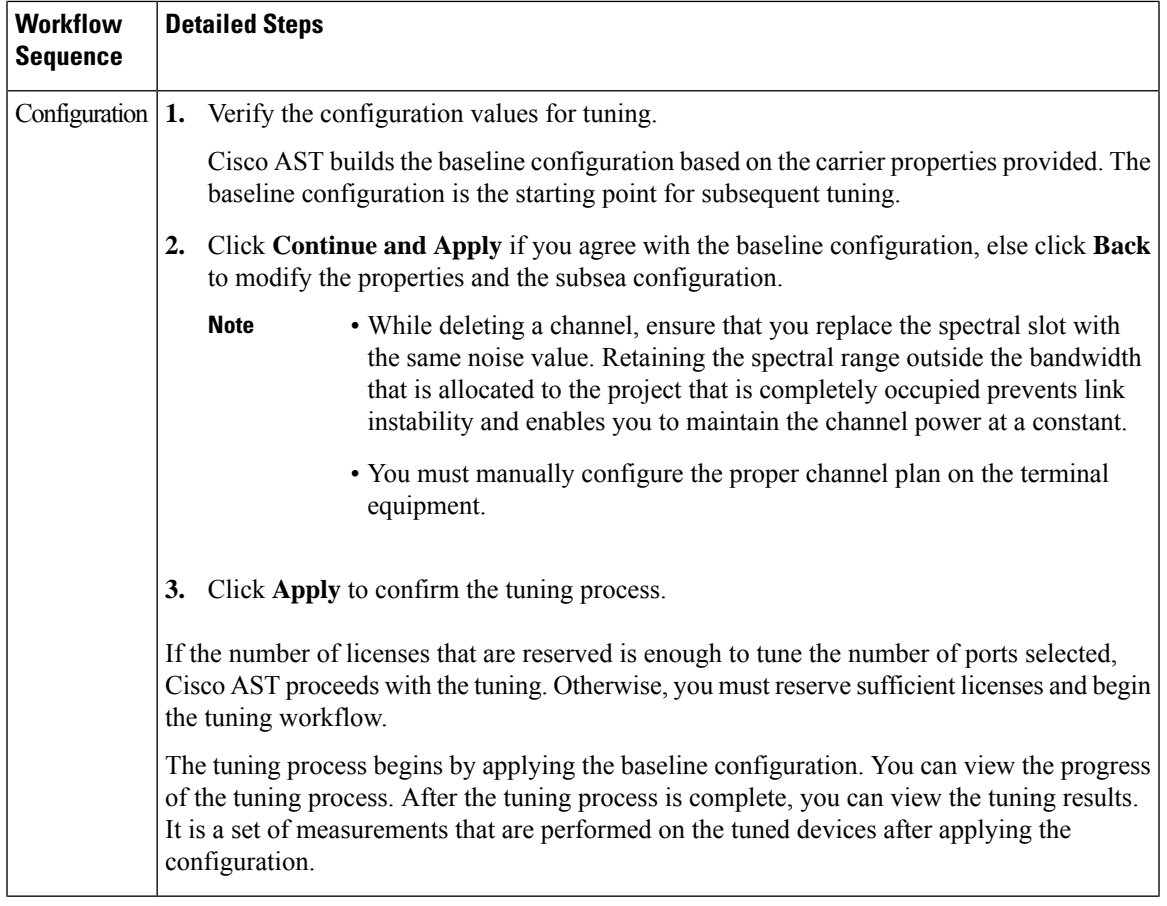

 $\blacksquare$ 

 $\mathbf{l}$ 

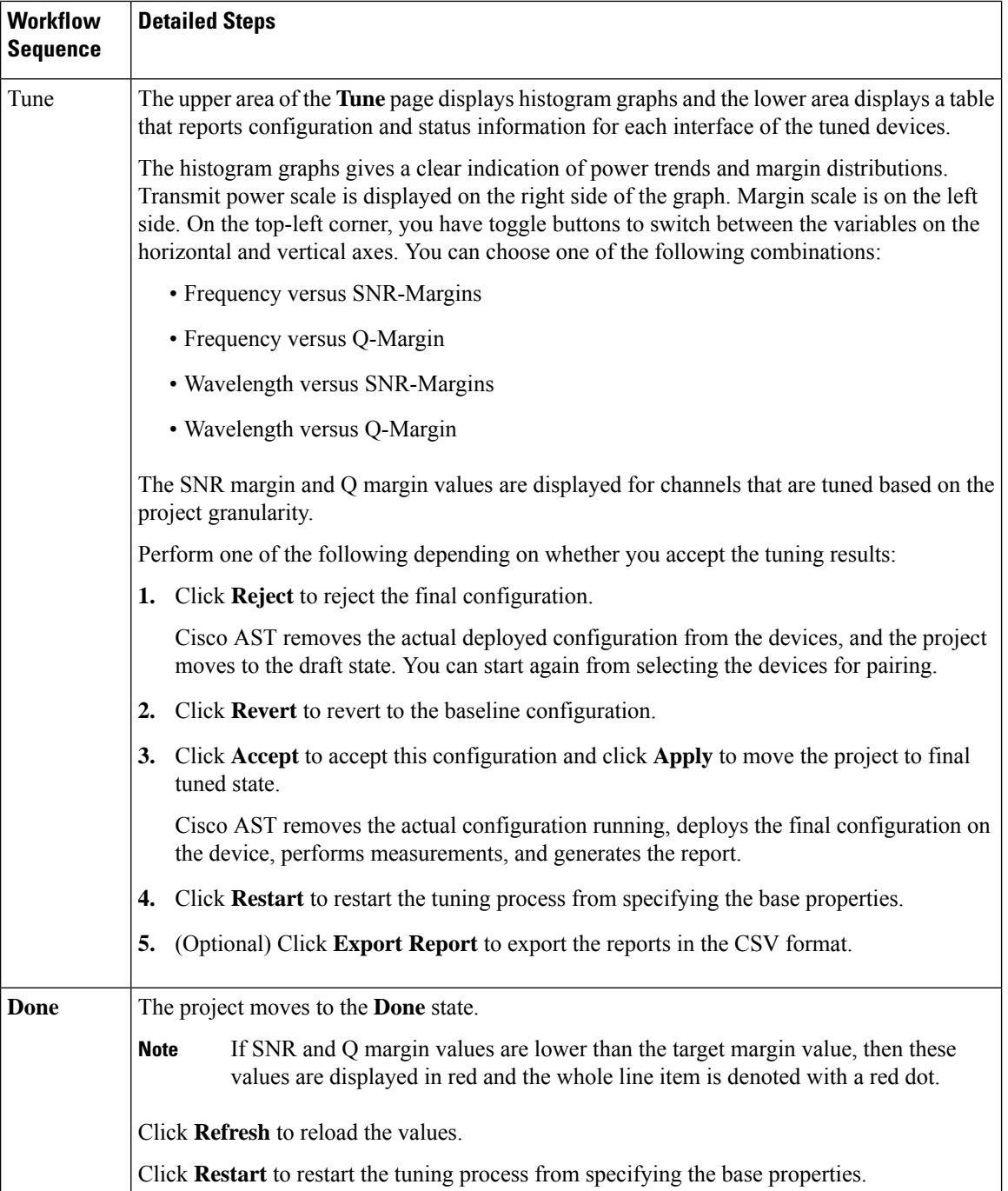

### **Project Baseline Configuration Template**

The project baseline configuration template should be in the Excel sheet format containing four sheets. Ensure that you create the template in the following sheet in order to prevent warnings or errors.

- Near-end location
- Far-end location
- Project Properties
- Blocking Spectrum

You can also export the base line configuration of a successfully tuned project, which can be imported into another project. See Export Project Baseline [Configuration](#page-20-0) as a Template, on page 21.

#### **Near-end and Far-end Locations**

The near-end and far-end location device details are taken using the **show run** command executed from the device. Use the same details to fill the sheets.

The near-end location is the first sheet and the far-end location is the second sheet, and names of these sheets can differ based on locations.

The first row of the near-end and far-end location sheets should contain the device name that is onboarded already. The remaining rows of the sheets should contain the hardware module and controller configuration details. The near-end and far-end location sheets can have multiple device details.

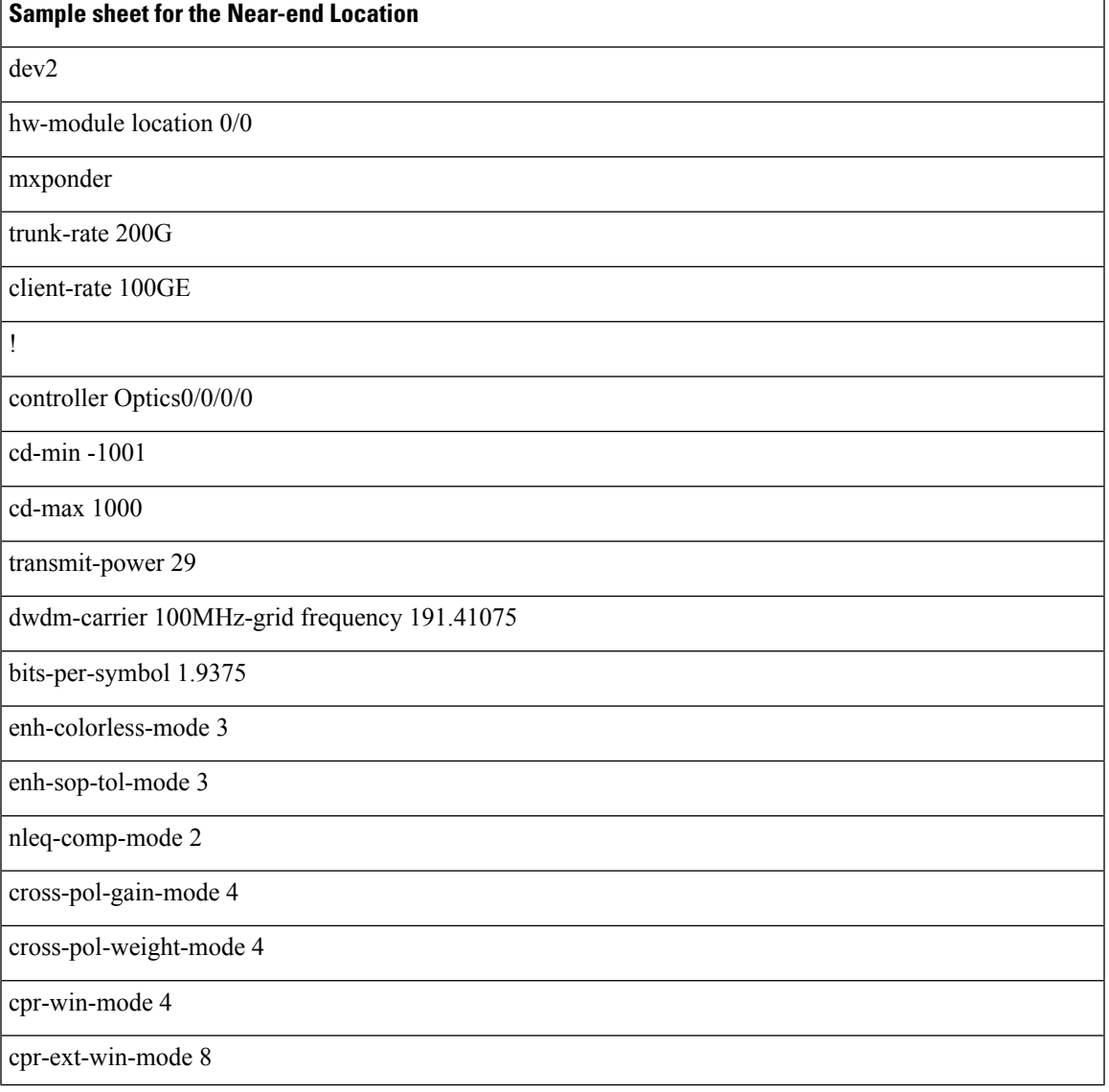

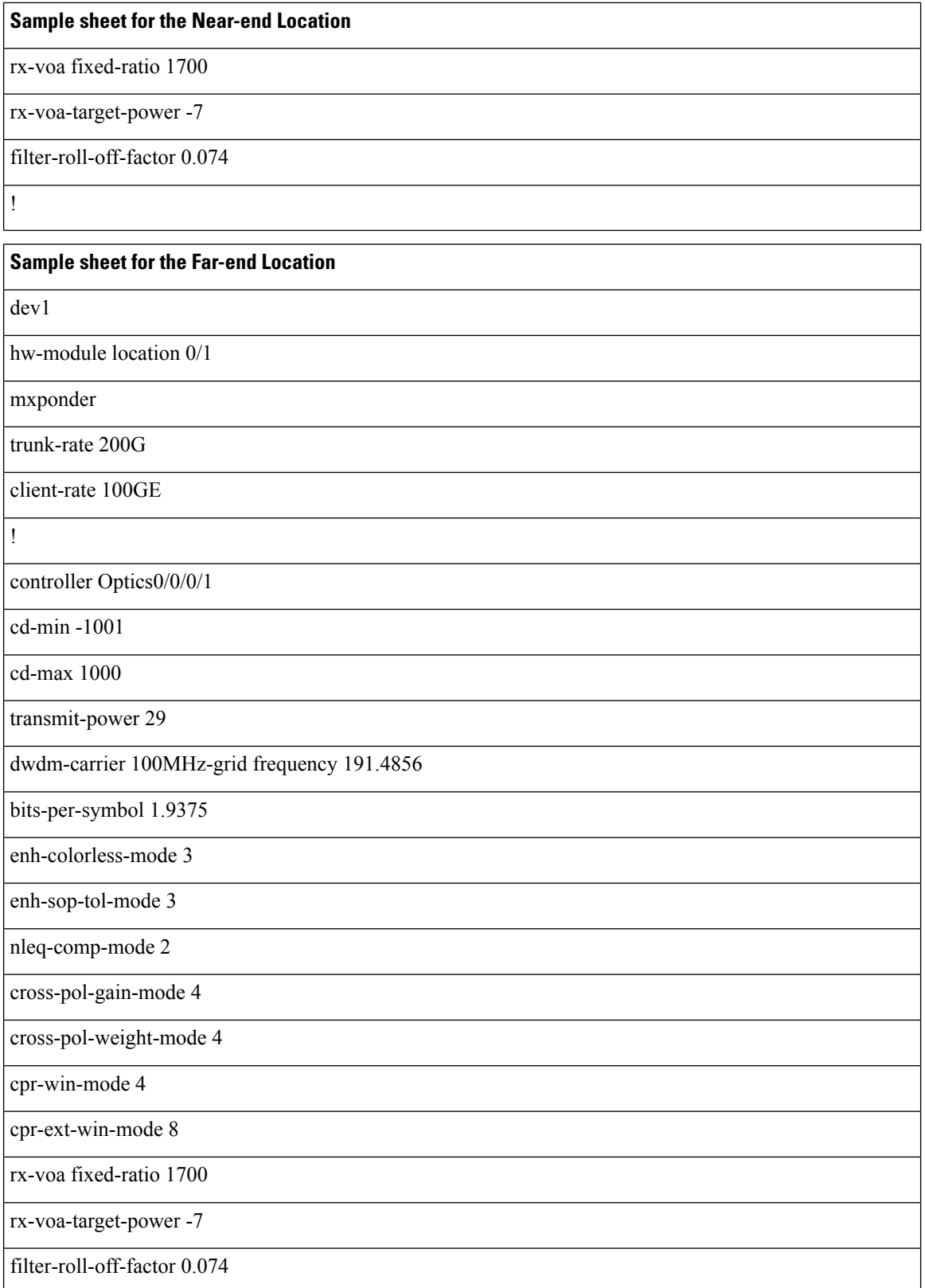

I

I

### **Sample sheet for the Far-end Location**

**Project Properties**

!

The project properties sheet (third Excel sheet) should contain the project name and parameters with values. These parameters are mandatory. Ensure that the sheet name is **Project Properties**.

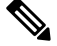

**Note** For Mapping granularity, the maximum value is 2.

#### **Table 6: Sample Project Properties Sheet**

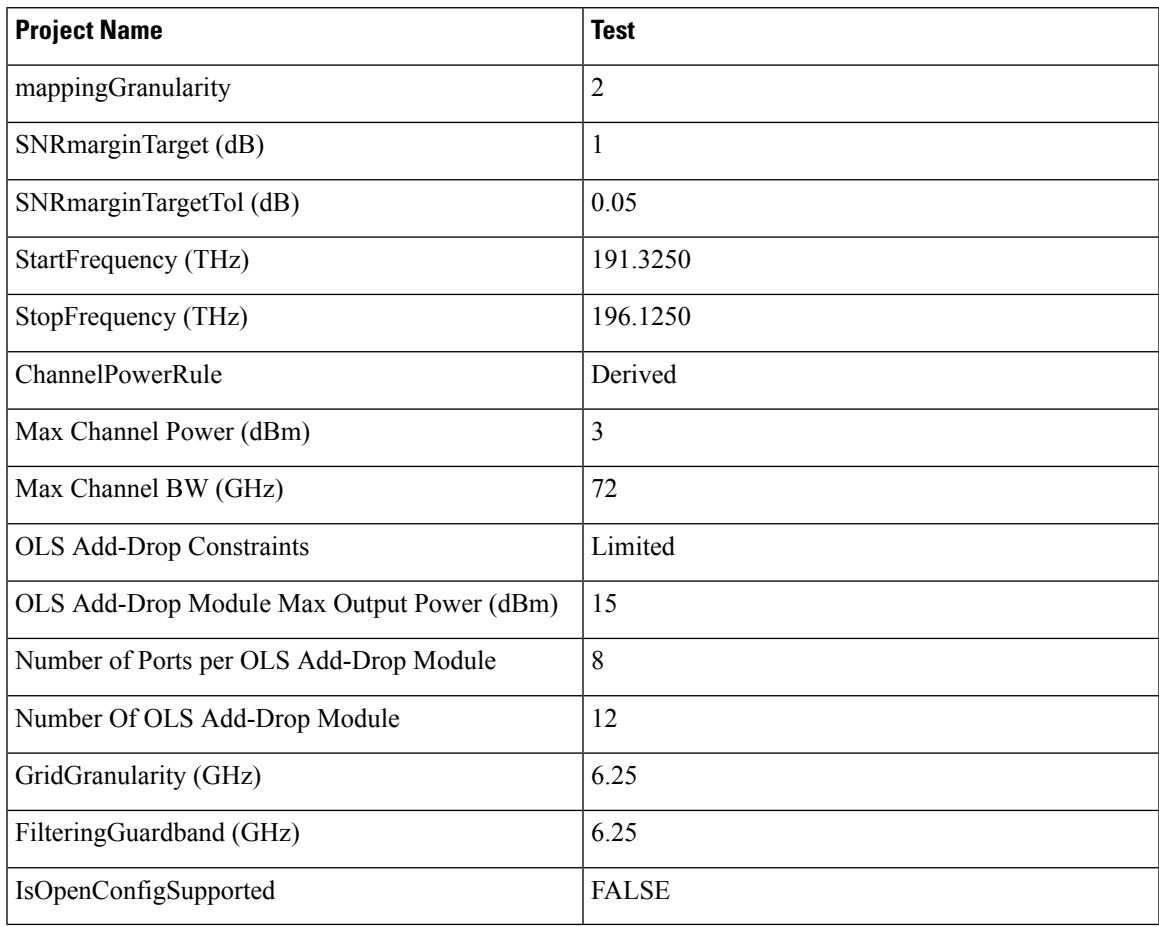

### **Blocking Spectrum**

The Blocking Spectrum, the first header row denotes the start and end positions. The following rows can have spectrum values for the start and end positions. Ensure that the sheet name is **BlockingSpectrum**.

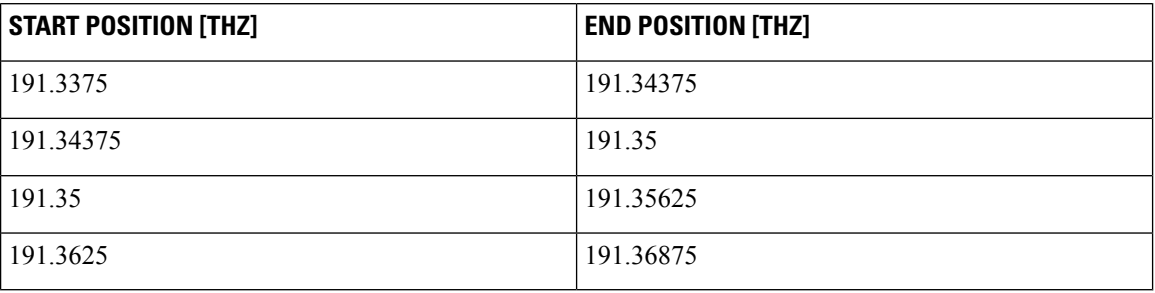

**Table 7: Sample Blocking Spectrum Sheet**

### <span id="page-19-0"></span>**Import Project Baseline Configuration Using Template**

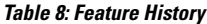

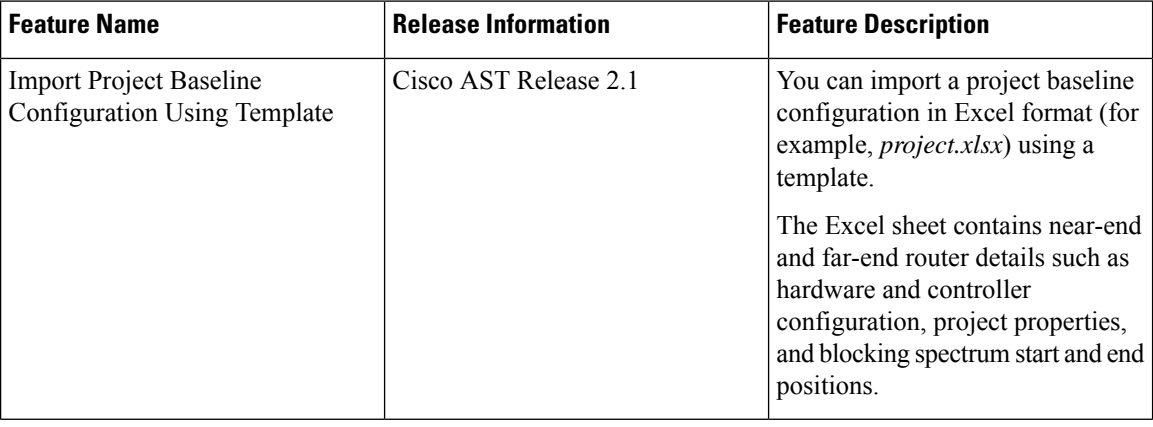

You can import a project baseline configuration using a template in the Excel format (for example, *project.xlsx*).

The Excel sheet contains near-end and far-end router details such as hardware and controller configuration, project properties, and blocking spectrum start and end positions.

The project base configuration parameters that are supported are:

- Channel Power Rule
- Max Channel Power
- Max Channel bandwidth
- Max Data Rate
- SNR Margin Target
- SNR Margin Target Tol
- Start Frequency
- Stop Frequency
- Blocking Spectrum and Start Frequency

Use this task to import the project baseline configuration using an Excel template.

### **Before you begin**

Log into the Cisco AST Web [Interface,](#page-4-0) on page 5.

### **Procedure**

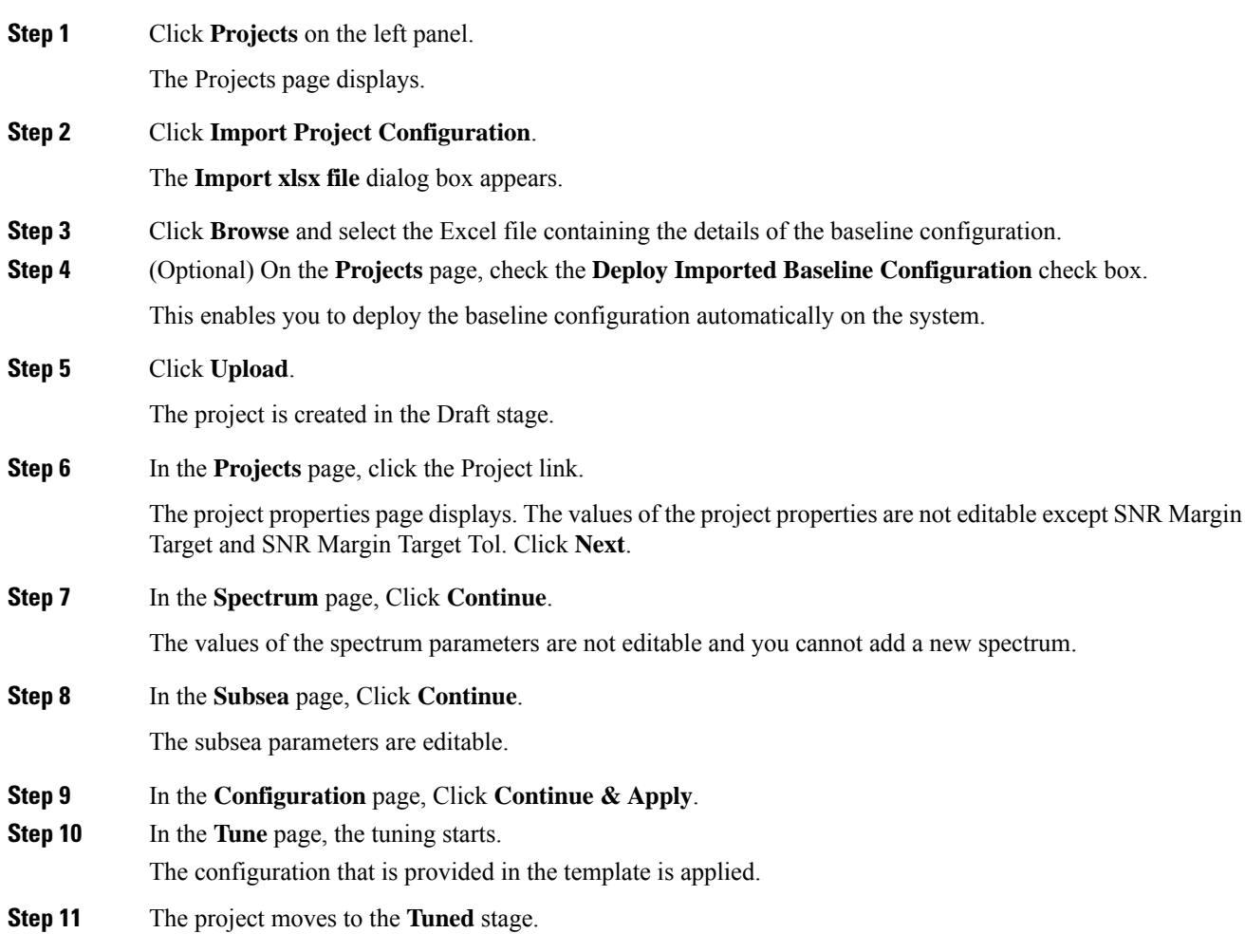

### <span id="page-20-0"></span>**Export Project Baseline Configuration as a Template**

### **Table 9: Feature History**

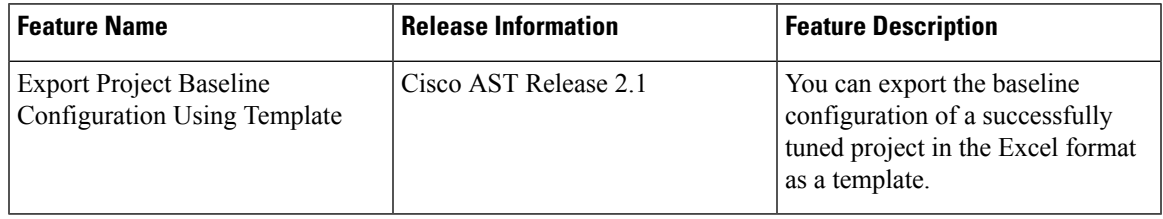

You can export the baseline configuration of a tuned project that is completed successfully, in the Excel format as a template, at the end of the shrinking operation. The shrinking operation is performed after you click **Accept** and the tuning is completed. This shrinking operation enables the channels to be put closer to each other in such a way to save space for other channels, and enhance the data capacity of the system. This Excel file can be imported into another project.

Use this task to export the project baseline configuration as an Excel template.

#### **Before you begin**

Log into the Cisco AST Web [Interface,](#page-4-0) on page 5.

### **Procedure**

**Step 1** Click **Projects** on the left panel.

The Projects page displays.

**Step 2** Click the name of the successfully tuned project from which you want to export the baseline configuration.

### **Step 3** Click **Export Baseline Configuration**.

Save the baseline configuration as a template.

The exported file preserves name of the imported project. When you reimport the file, ensure that you rename the existing project or the name of the project in the exported file, because Cisco AST does not accept two projects with the same name. **Note**

### <span id="page-21-0"></span>**Base Configuration Properties**

#### **Table 10: Feature History**

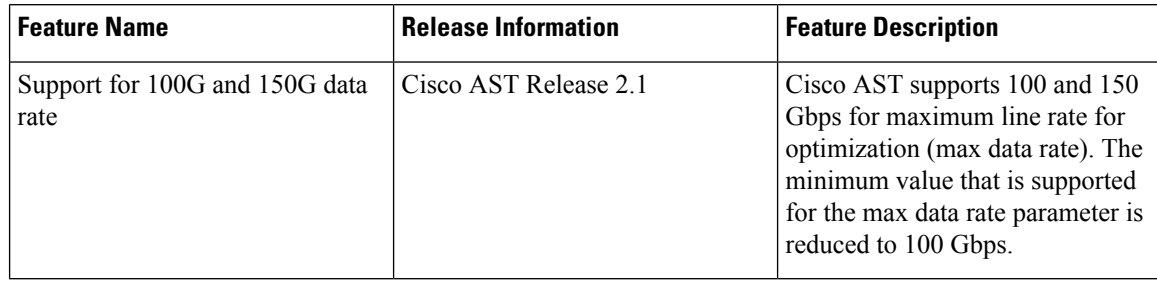

The following table describes the various properties that you have to provide for the baseline configuration.

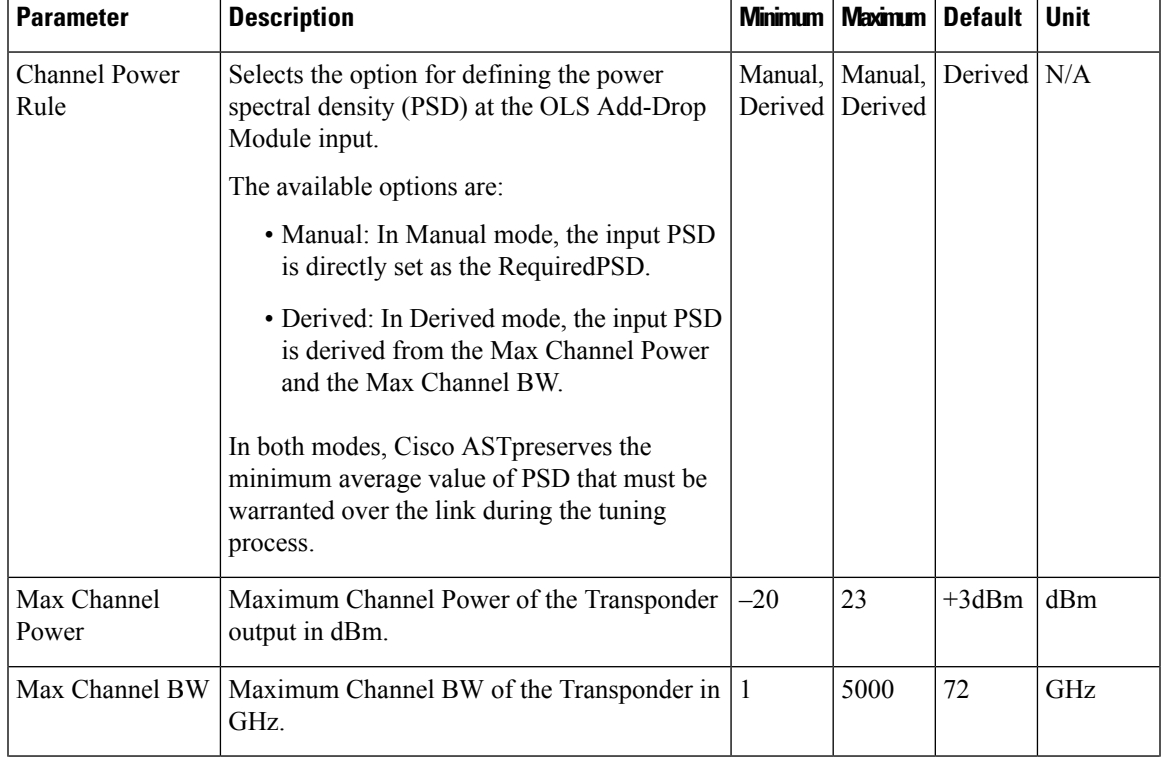

### **Table 11: Base Configuration Properties**

 $\mathbf I$ 

I

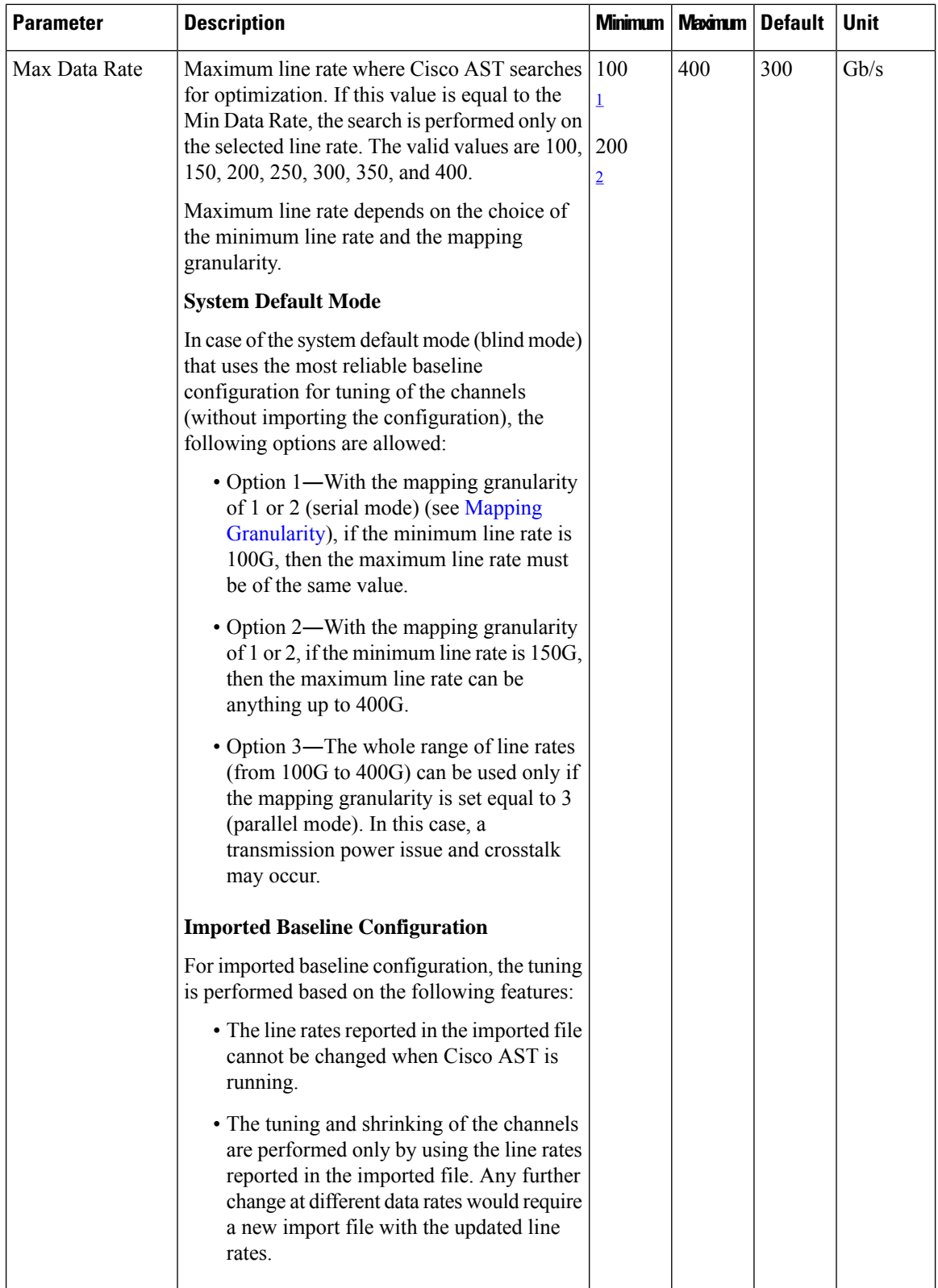

Г

I

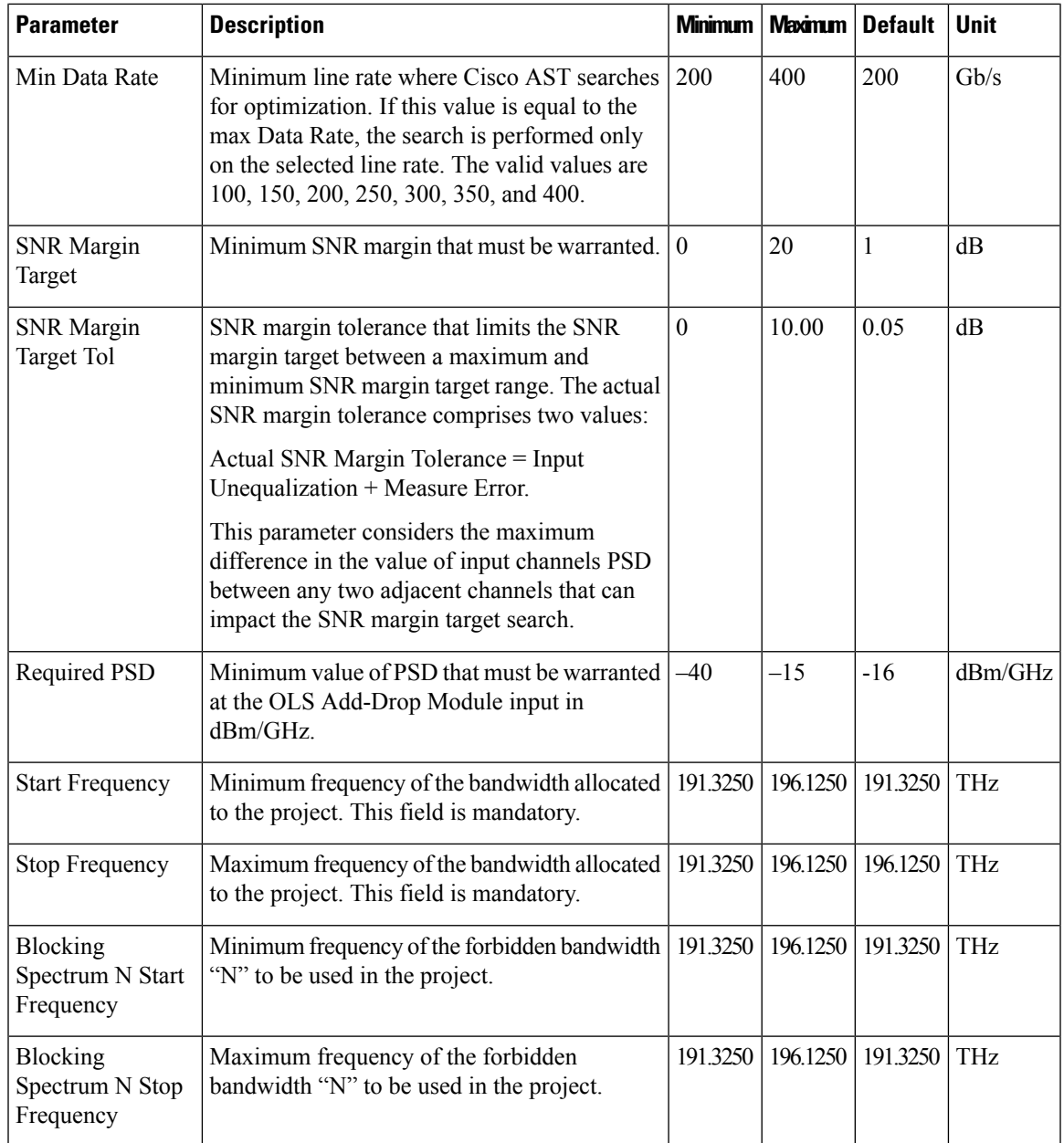

 $\blacksquare$ 

 $\mathbf I$ 

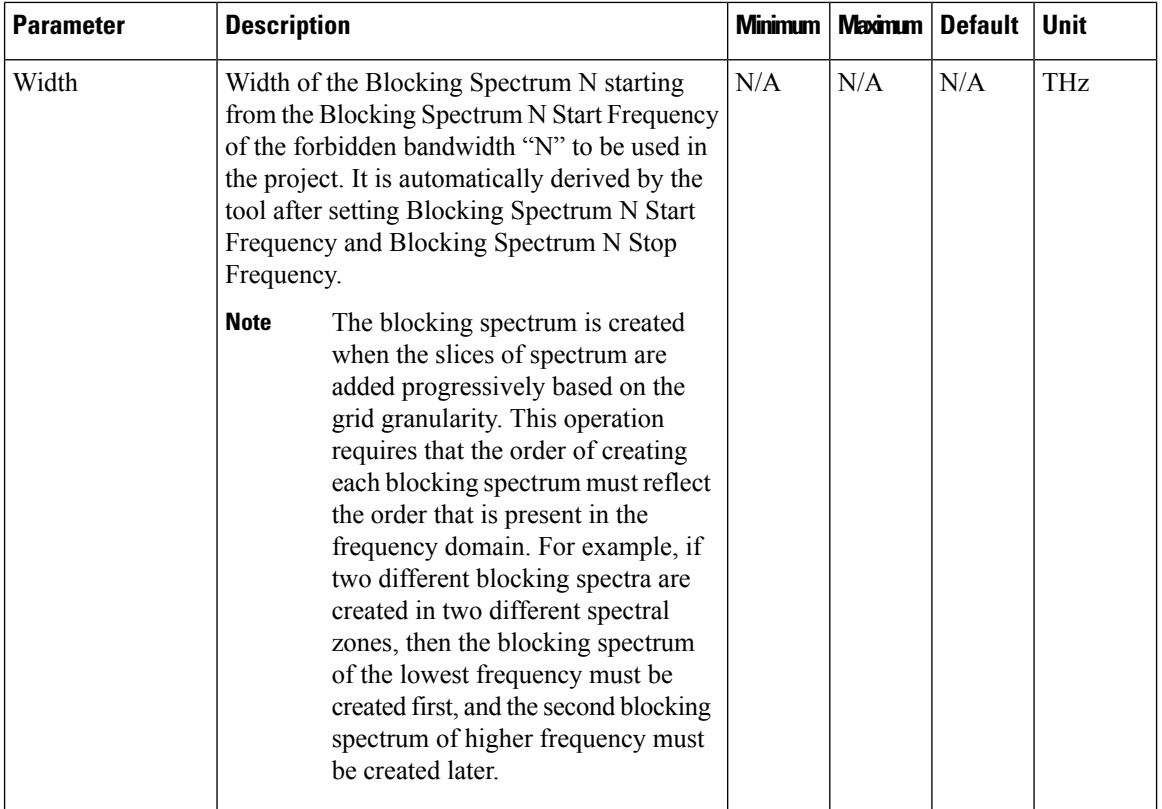

 $\mathbf I$ 

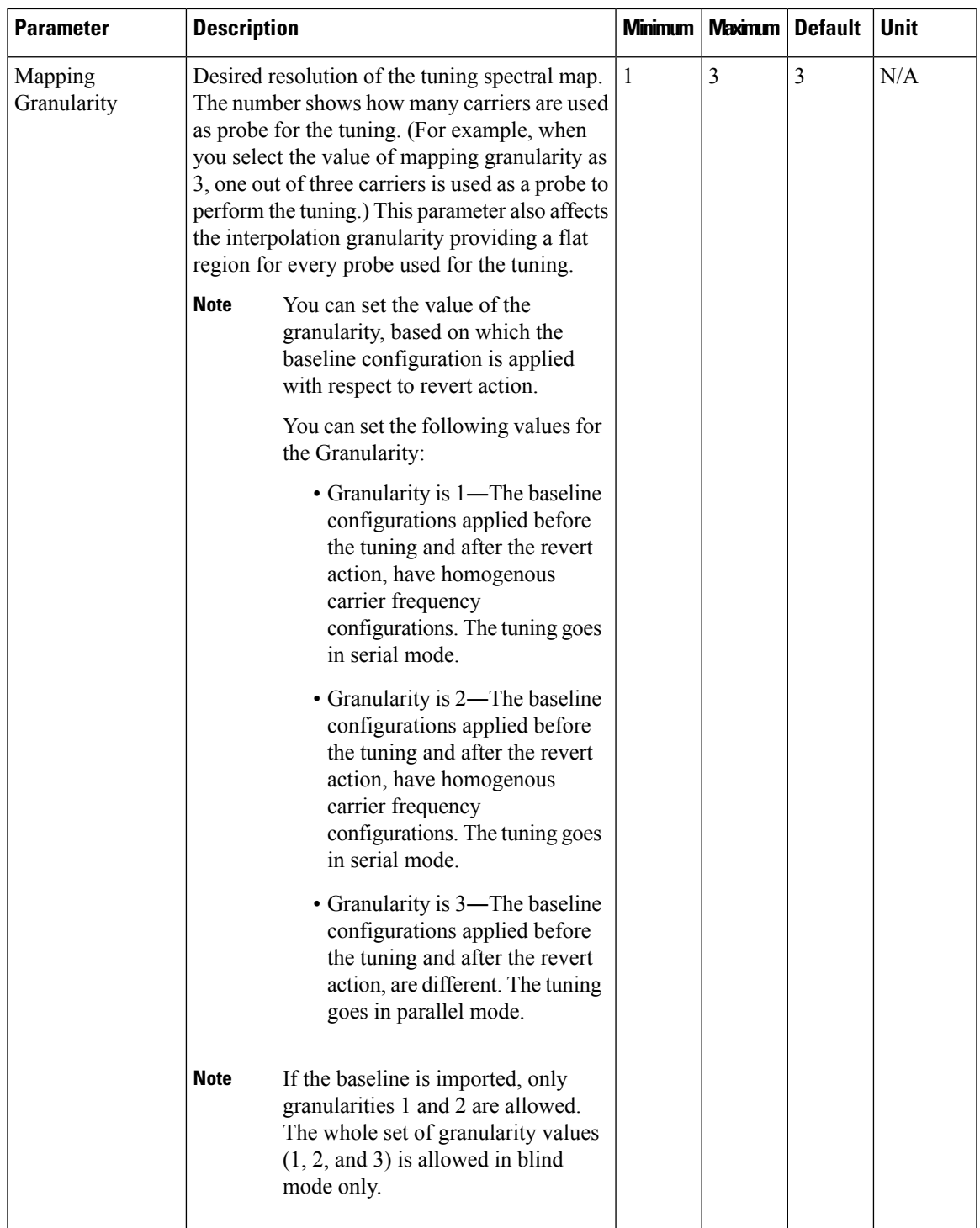

 $\blacksquare$ 

 $\mathbf{l}$ 

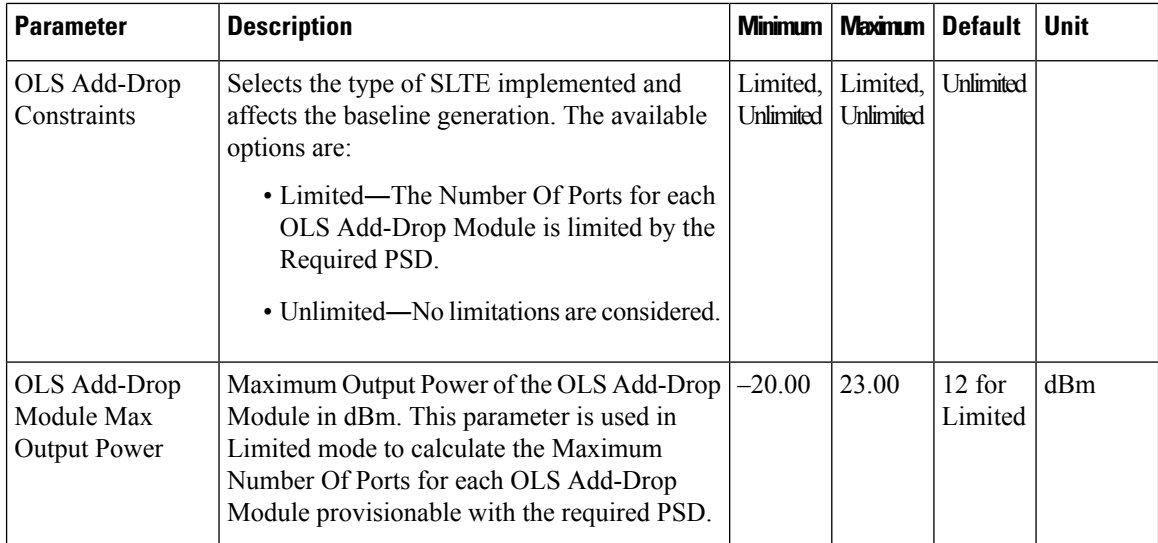

I

I

**Maximize Spectral Efficiency on Optical Links Using Cisco Automated Subsea Tuning, Release 2.1**

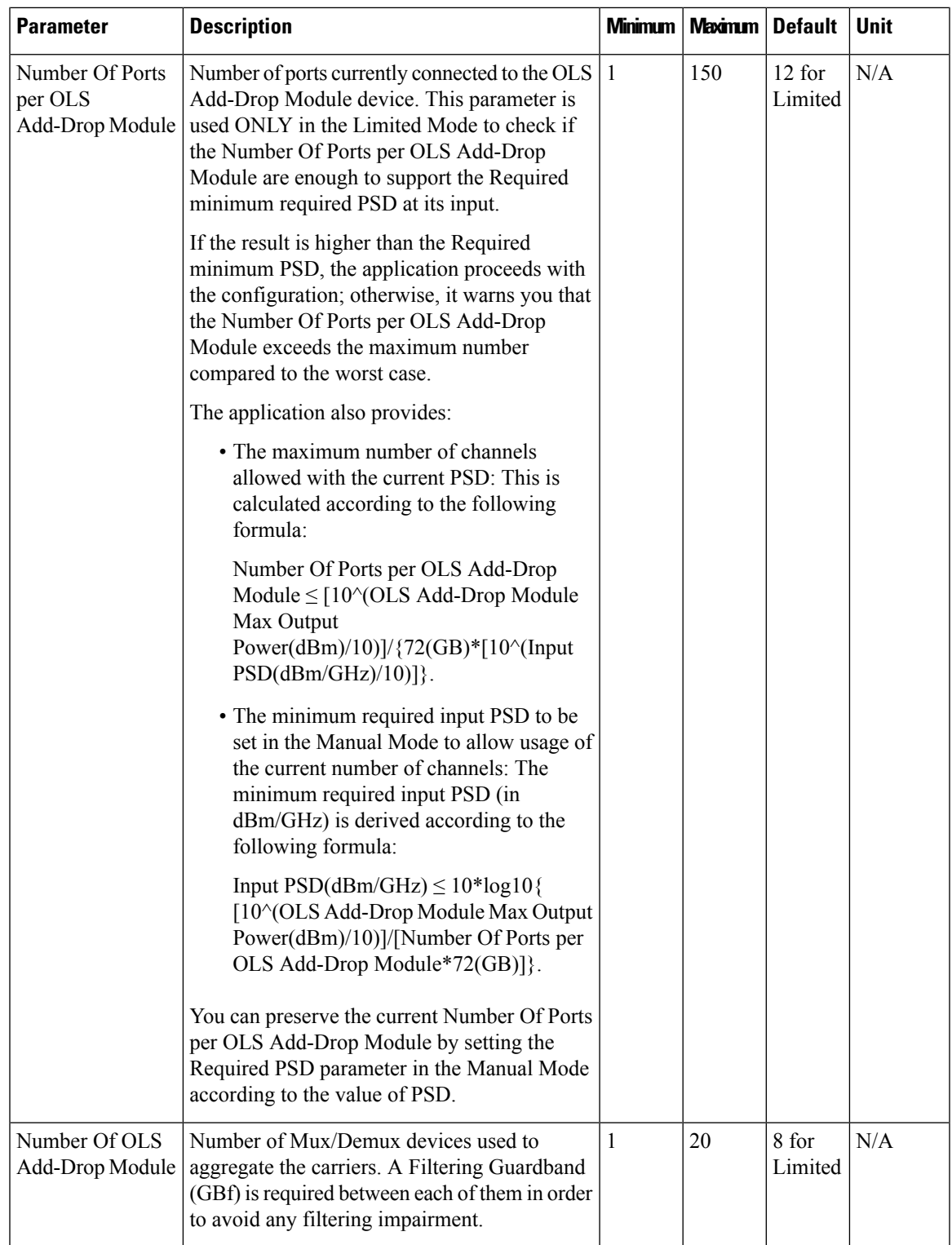

 $\blacksquare$ 

 $\mathbf I$ 

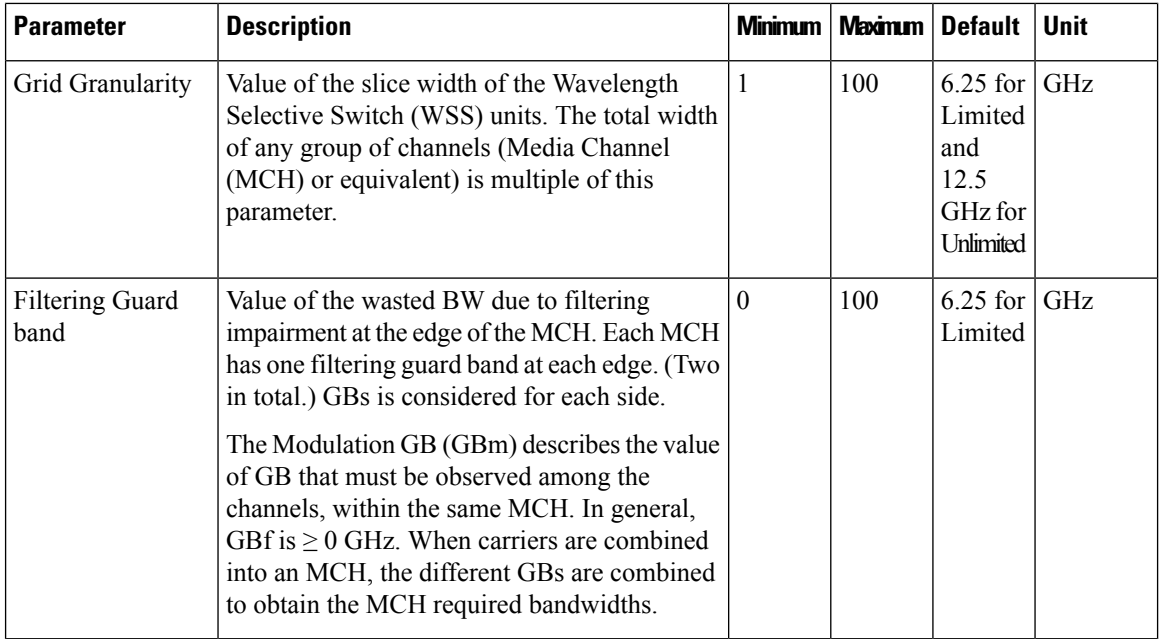

<span id="page-29-3"></span><span id="page-29-2"></span><span id="page-29-1"></span>

<sup>1</sup> Starting with Cisco AST 2.1, the minimum data rate is 100.<br><sup>2</sup> For releases earlier than Cisco AST 2.1, the minimum data rate is 200.

### <span id="page-29-0"></span>**Subsea Configuration Parameters**

#### **Table 12: Feature History**

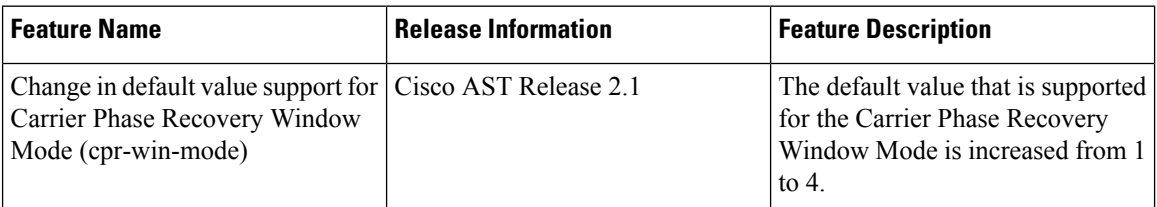

The following table explains the subsea configuration parameters.

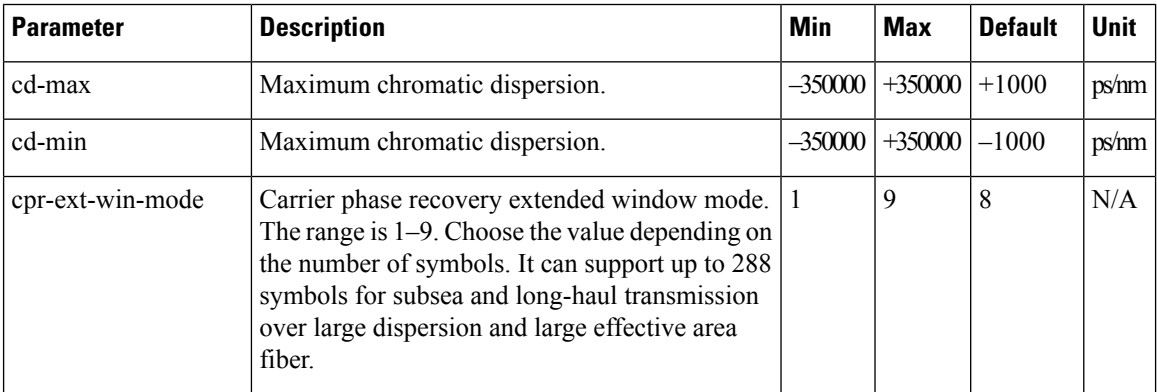

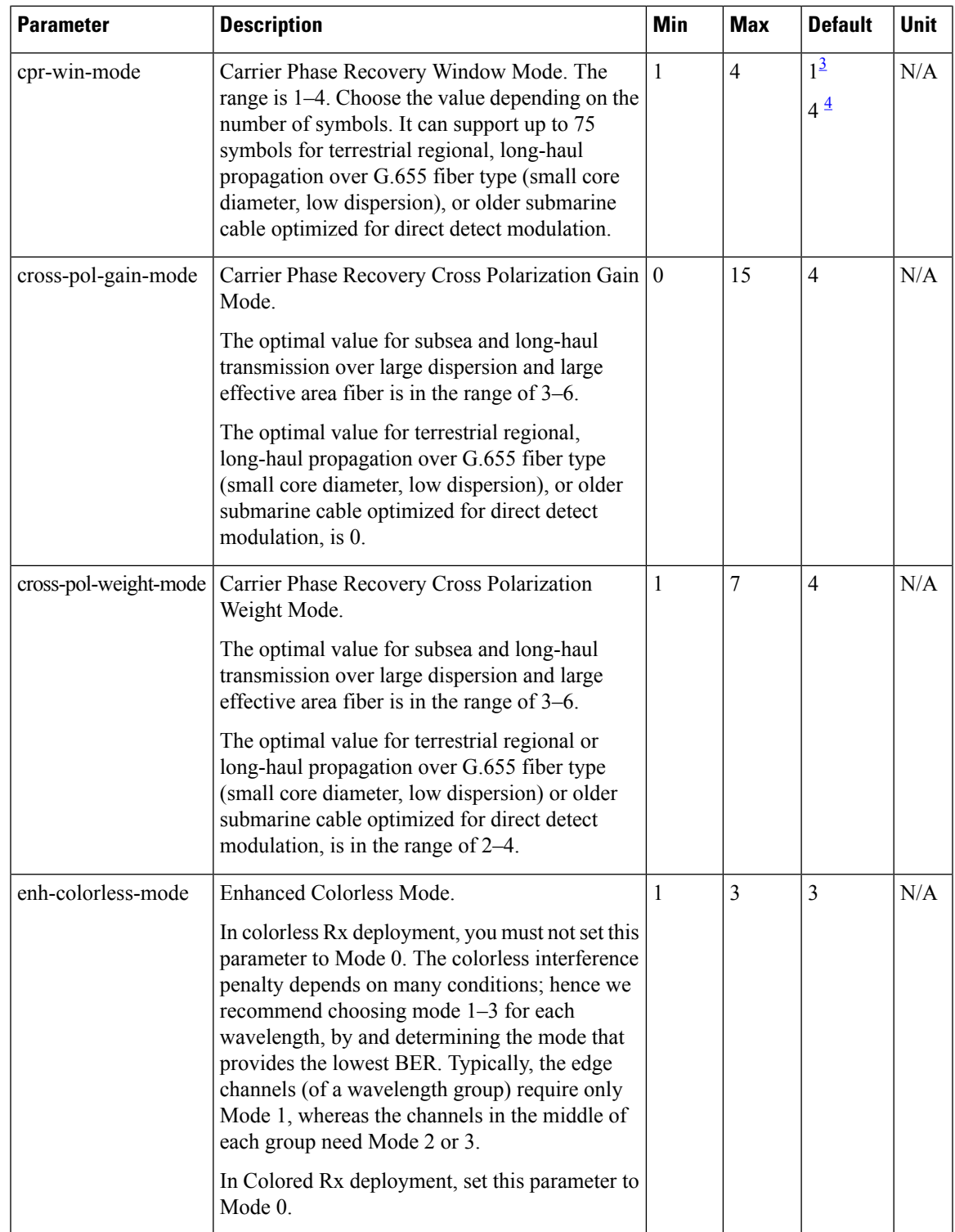

 $\blacksquare$ 

 $\mathbf{l}$ 

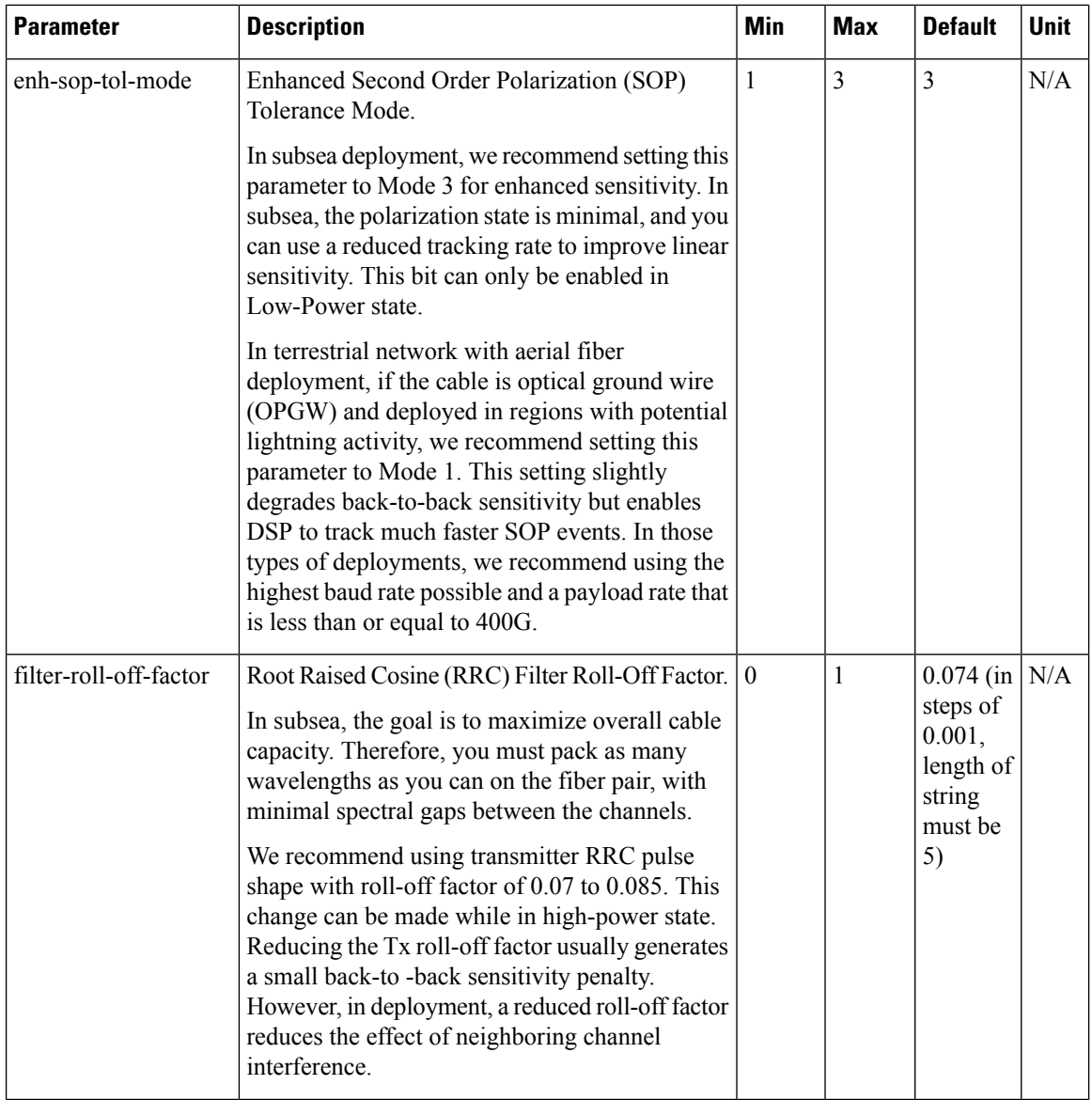

 $\mathbf I$ 

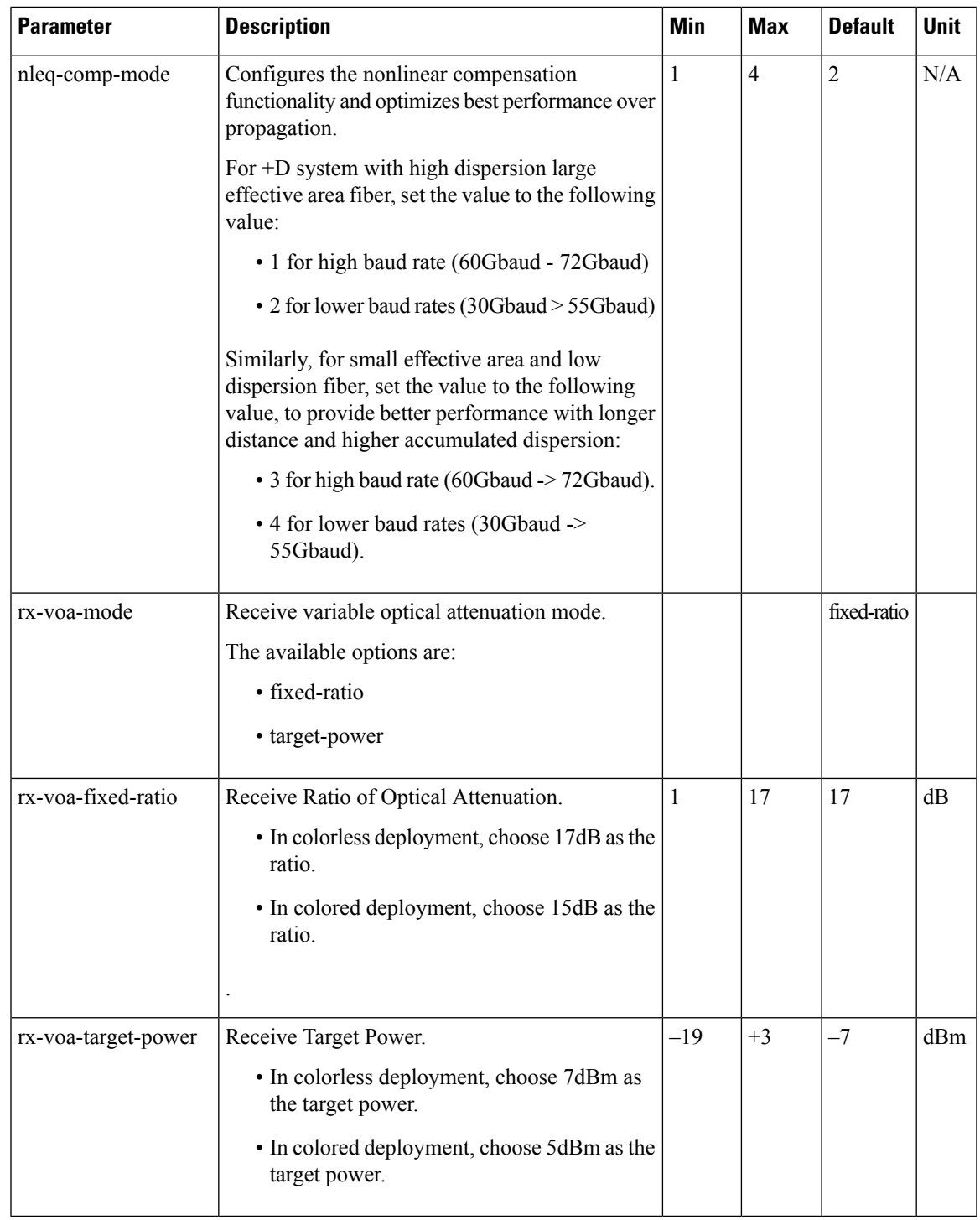

<span id="page-32-1"></span><span id="page-32-0"></span><sup>3</sup> For releases earlier than Cisco AST 2.1, the default value is 1.<br><sup>4</sup> Starting with Cisco AST 2.1, the default value is 4.

 $\mathbf I$ 

I

# <span id="page-33-0"></span>**Troubleshoot Cisco AST Issues Using Logs**

You can troubleshoot any issues that you may encounter while using the Cisco AST application by reviewing the data available in the following logs:

#### **Table 13: Cisco AST Logs**

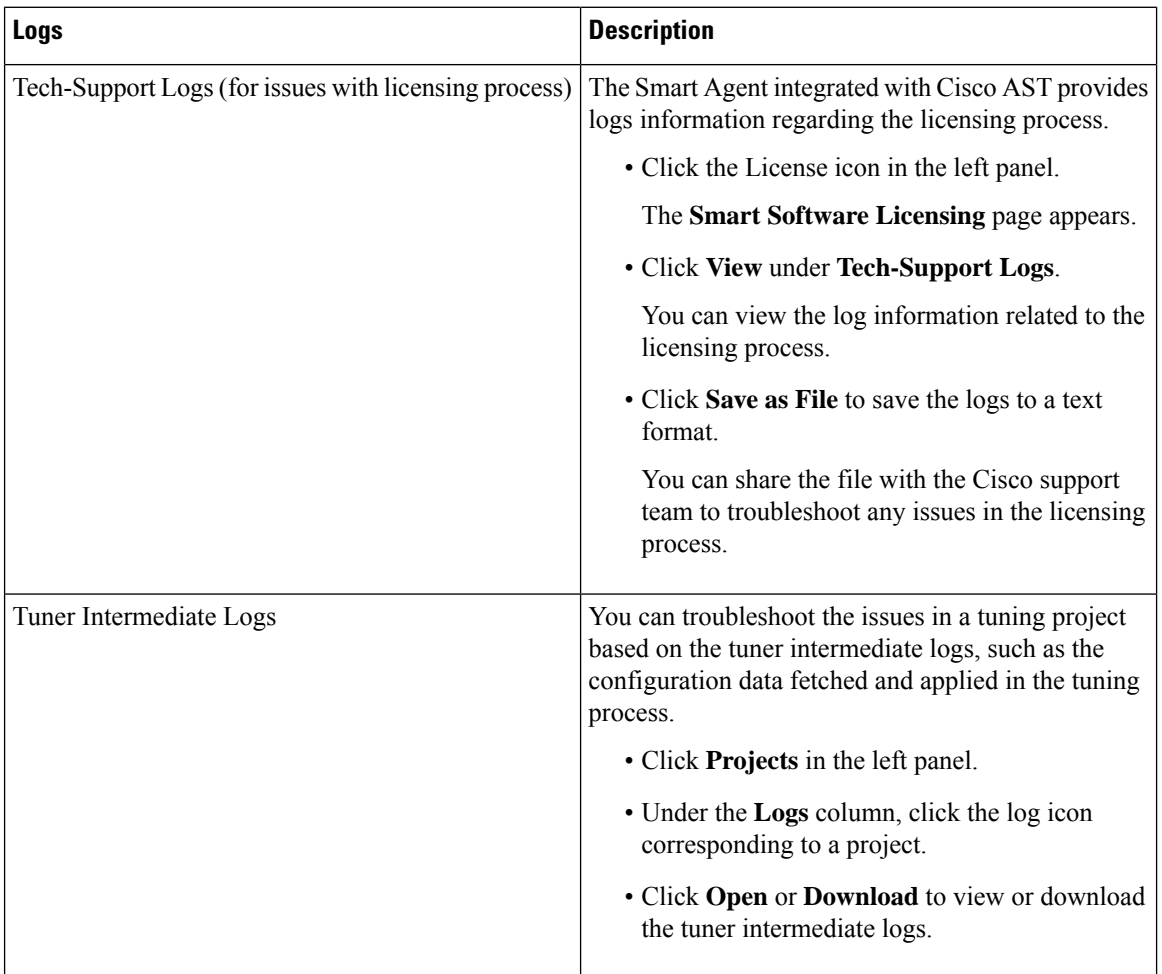

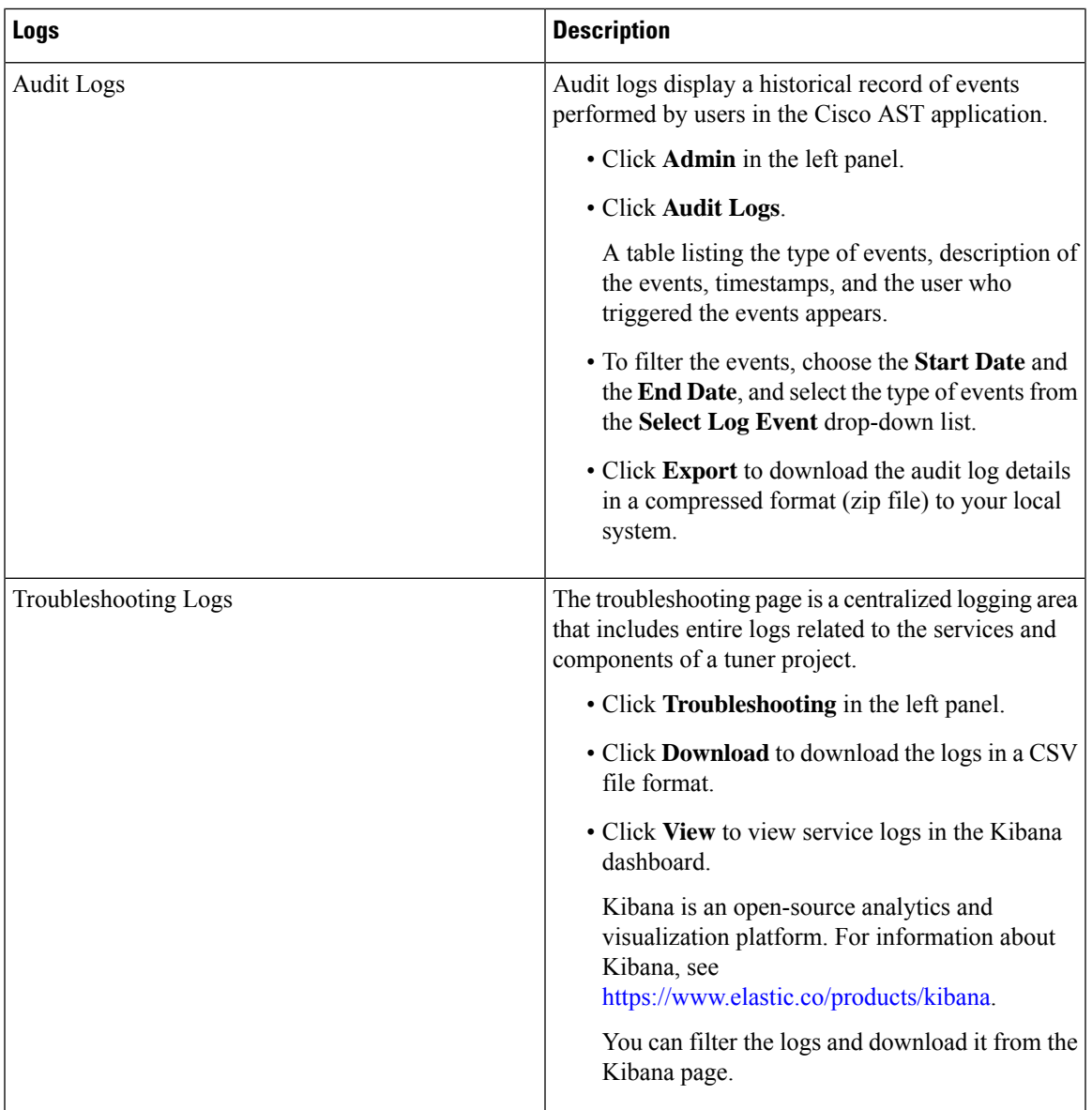

 $\blacksquare$ 

 $\mathbf I$